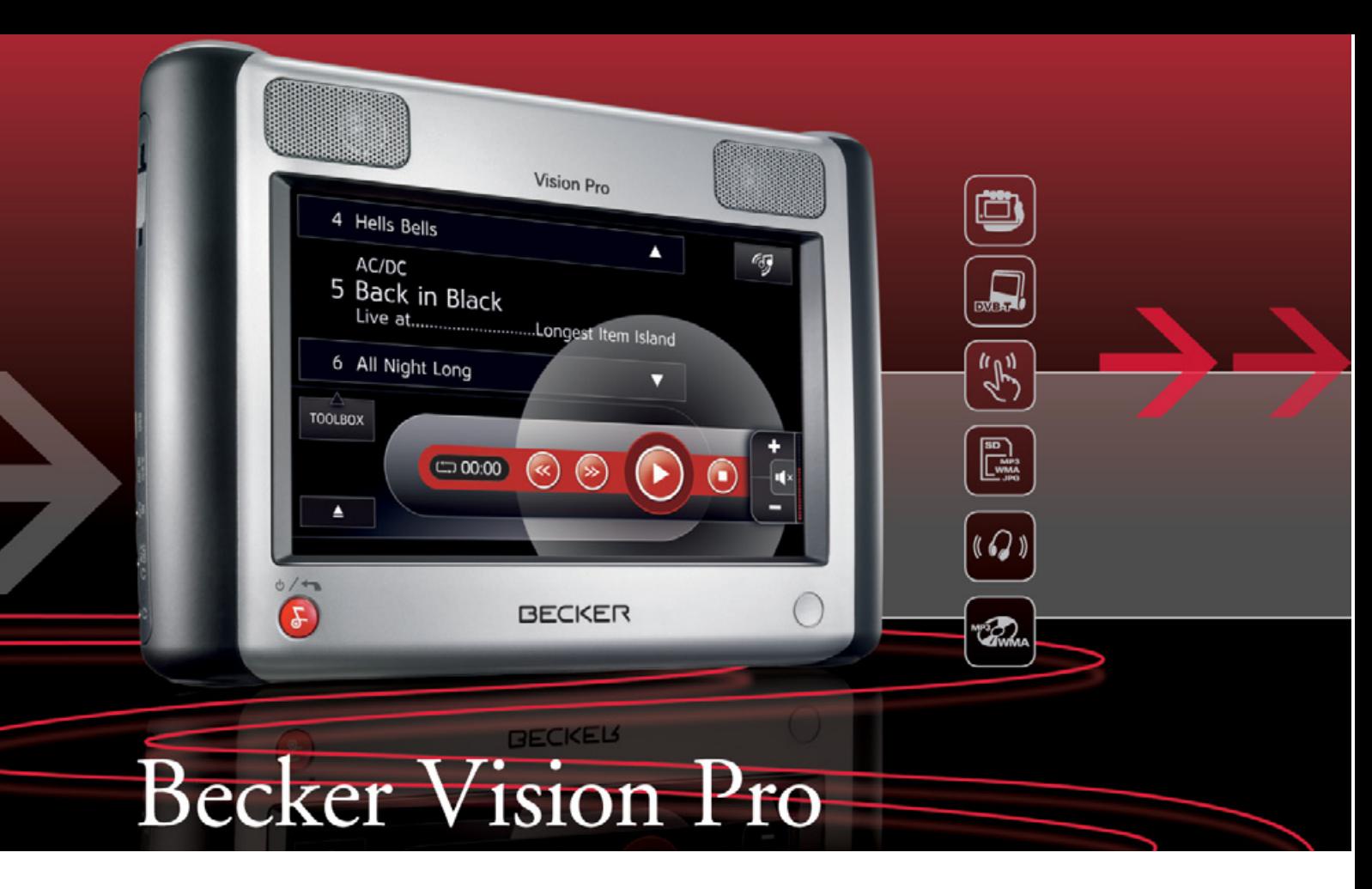

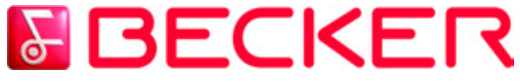

# **Notice d'instructions**

# **SOMMAIRE** >>>

<span id="page-1-0"></span>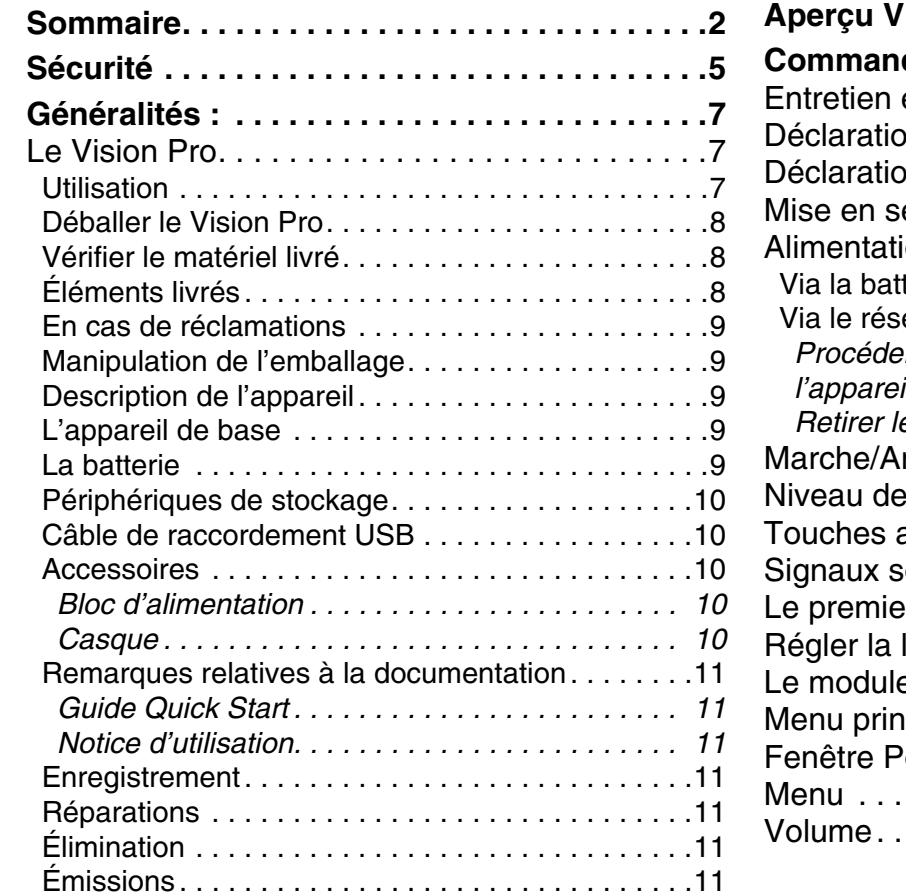

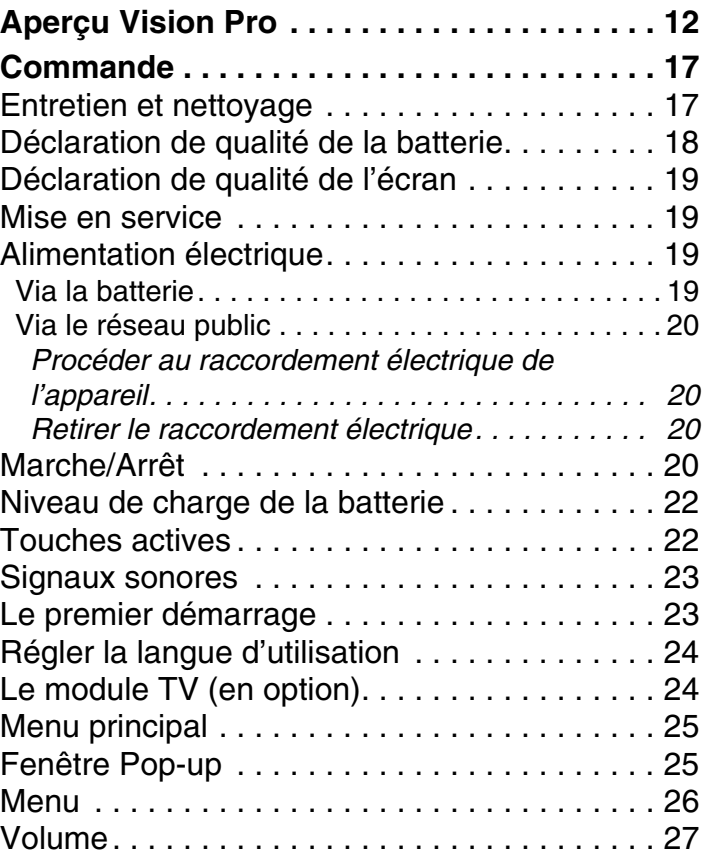

# >>> **SOMMAIRE**

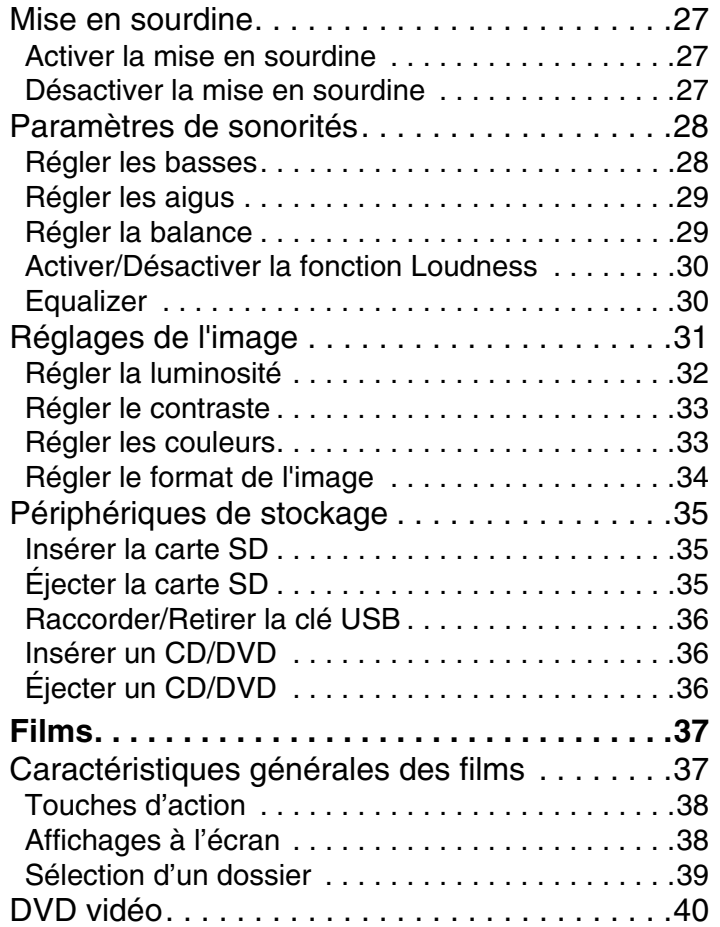

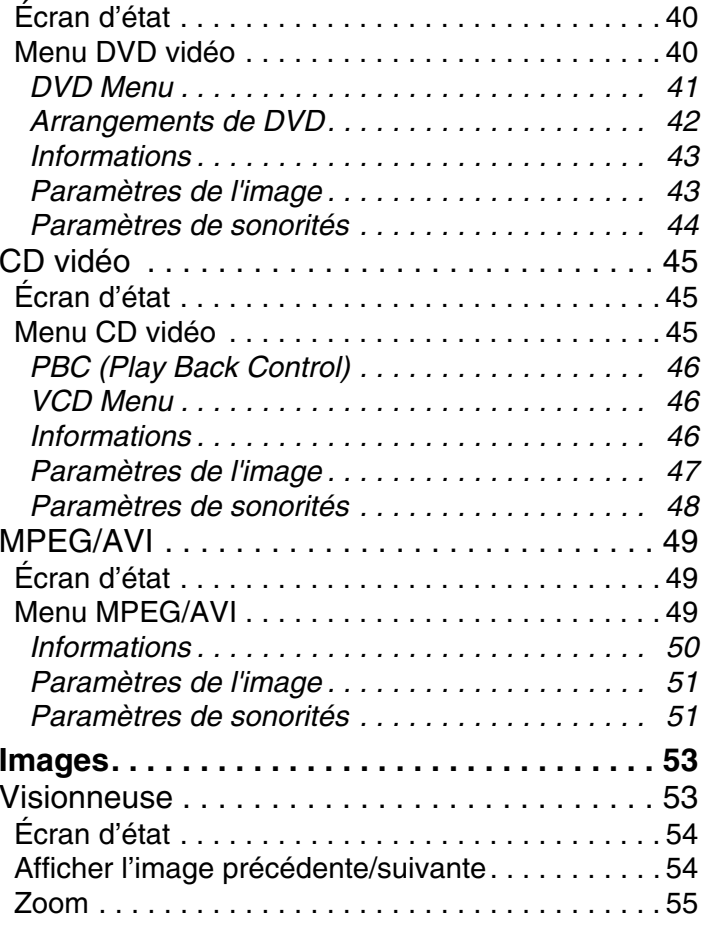

# **SOMMAIRE** >>>

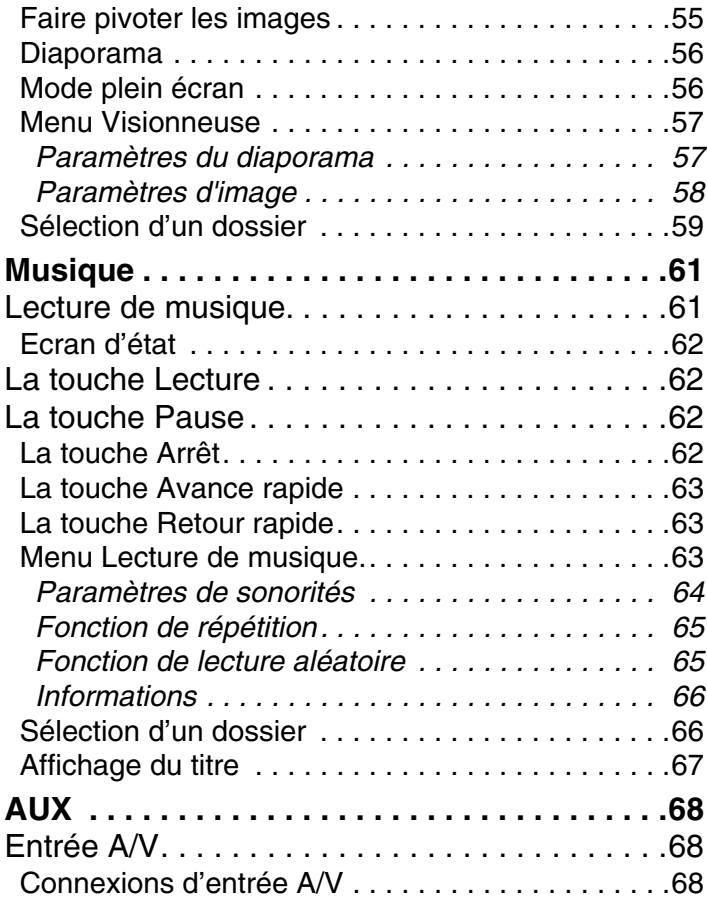

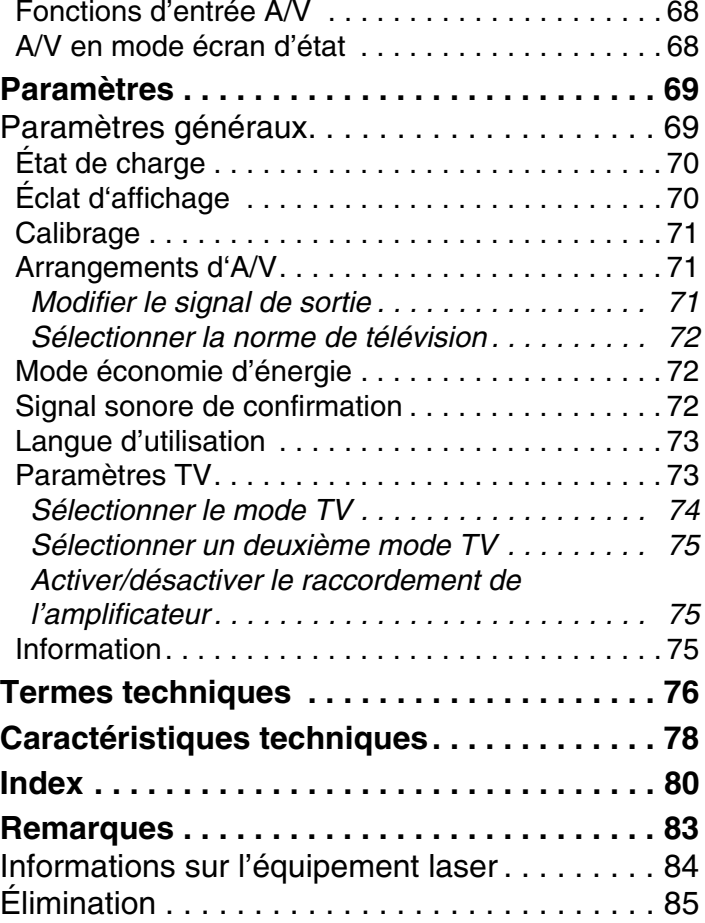

#### <span id="page-4-0"></span>>>>**SÉCURITÉ**

# !**Consignes de sécurité !**

- **• Respectez le code de la route.**
- **• N'employez l'appareil que pour l'usage auquel il est destiné. Si le Vision Pro n'est pas utilisé via les casques mais avec des enceintes, le volume doit être réglé de manière à ne pas empêcher la perception des bruits extérieurs (sirènes, etc.).**
- **• Gardez toujours votre Vision Pro à l'abri la poussière, de l'humidité, de la vapeur d'eau, de la fumée et des rayons directs du soleil.**
- **• Évitez de mouiller votre Vision Pro. Si l'appareil venait tout de même à être mouillé, assurez-vous qu'il soit complètement sec avant de le rallumer.**
- **• N'utilisez pas l'appareil dans des conditions de température extrêmes.**
- **• En cas de défaillance (par exemple émanation de fumée ou d'odeurs), éteignez immédiatement l'appareil.**
- **• Pour des raisons de sécurité, seul un spécialiste est autorisé à ouvrir l'appareil. Si une réparation est nécessaire, veuillez contacter votre revendeur.**

# **SÉCURITÉ** >>>

- **• La carte mémoire SD peut être retirée. Attention ! Les enfants en bas âge risquent de l'avaler.**
- **• Les tensions de réseau (Volt) ne doivent pas dépasser celles indiquées sur le bloc d'alimentation, sur l'adaptateur chargeur automobile et sur l'appareil. Le non-respect de ces indications peut entraîner la destruction de l'appareil, du chargeur, et l'explosion de la batterie.**
- **• Vous ne devez en aucun cas ouvrir l'appareil ou la batterie. Toute autre modification sur l'appareil est interdite et entraînerait le retrait de l'autorisation d'exploitation.**
- **• Utilisez uniquement des pièces de rechange Harman/Becker d'origine. Ainsi, vous êtes assuré de respecter toutes les dispositions importantes, et d'éviter tout dommage aux biens et aux personnes. Éliminez tout appareil inutilisable conformément aux dispositions légales.**
- **• Une mauvaise utilisation annule tout droit à la garantie ! Ces consignes de sécurité s'appliquent également aux accessoires Harman/Becker d'origine.**

#### >>>**GÉNÉRALITÉS :**

# <span id="page-6-1"></span><span id="page-6-0"></span>**Généralités : Le Vision Pro**

### <span id="page-6-2"></span>**Utilisation**

Le Harman/Becker Vision PRO est un lecteur audio et vidéo portatif dernière génération. Le Tuner TV numérique analogique en option vous offre une flexibilité et un plaisir inégalables.

Grâce au Vision PRO vous pouvez vous-même lire vos propres fichiers musicaux, vidéos et images ainsi que de CD et des DVD que vous avez achetés. Vous pouvez également recevoir des émissions de radio et de télévision grâce au Tuner Radio/TV en option. Dans la mesure où votre Vision PRO dispose par défaut des configurations de plusieurs pays, vous avez également la possibilité d'utiliser cet appareil à l'étranger.

Le traitement numérique de l'image offre des possibilités de résolution sans dénaturer les couleurs.

Le traitement numérique des signaux, l'amplificateur linéaire audio et les enceintes intégrées de Harman/Becker permettent de produire un son d'une qualité qui vous ravira.

Cet appareil dispose d'une autonomie pouvant atteindre jusqu'à quatre heures grâce à la batterie lithium polymère de haute qualité. Grâce au mode d'économie d'énergie, vous pouvez même prolonger son autonomie.

Son design élégant et son fonctionnement très simple s'ajoutent aux avantages du Vision PRO.

# <span id="page-7-2"></span>**Éléments livrés**

• **Vision PRO**, le système multimédia mobile avec lecteur DVD, lecteur de musique et visionneuse intégrés.

**GÉNÉRALITÉS :** >>>

- CD avec les instructions d'utilisation
- Instructions « Premières étapes »
- Câble de sortie A/V à cliquet de 3,5 mm avec une prise chinch vidéo jaune et une prise chinch audio rouge/blanc
- Câble USB (long)
- Câble USB (court, adaptateur mini USB sur connecteur USB)
- Bloc d'alimentation 100 à 240 Volts
- Insert d'adaptation pour le bloc d'alimentation (selon le pays)

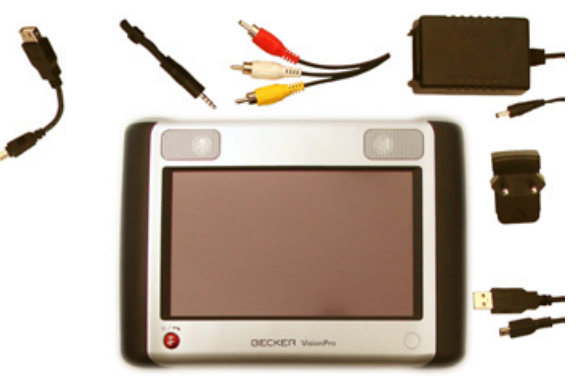

## <span id="page-7-0"></span>**Déballer le Vision Pro**

#### **Remarque :**

Votre **Vision PRO** est livré dans un emballage solide. Si son contenu a subi des dégradations importantes, vous ne devez pas continuer à déballer l'appareil. Adressez-vous dans ce cas à votre revendeur.

## <span id="page-7-1"></span>**Vérifier le matériel livré**

Avant de mettre le Vision PRO en service, il est indispensable de vérifier l'intégralité et l'état du matériel livré.

 $\rightarrow$  Déballez le contenu et procédez à sa vérification.

#### >>>**GÉNÉRALITÉS :**

### <span id="page-8-0"></span>**En cas de réclamations**

Si vous avez des réclamations, veuillez contacter votre revendeur. L'appareil peut également être renvoyé directement à Harman/Becker dans son emballage d'origine.

### <span id="page-8-1"></span>**Manipulation de l'emballage**

L'emballage d'origine doit être maintenu dans un endroit sec, au moins pendant la période de garantie.

#### **Remarque :**

L'élimination doit être effectuée de manière appropriée, conformément à la législation en vigueur dans votre pays. L'emballage ne doit pas être brûlé. Selon le pays de livraison, l'emballage peut être remis au revendeur.

### <span id="page-8-2"></span>**Description de l'appareil**

Le Vision PRO se compose d'un appareil de base et d'accessoires.

Chaque élément est représenté dans la partie « [Éléments livrés](#page-11-1) » à la page 12.

#### **Remarque :**

L'appareil et les accessoires ne doivent pas être ouverts et ne doivent en aucune façon faire l'objet de modifications.

### <span id="page-8-3"></span>**L'appareil de base**

L'appareil de base est constitué d'un système électronique, d'un écran tactile pour l'utilisation, de quatre enceintes intégrées pour la restitution sonore de la musique et des films ainsi que de différentes connexions et interfaces.

### <span id="page-8-4"></span>**La batterie**

Lorsqu'elle est déchargée, la batterie peut être rechargée en raccordant l'appareil Vision PRO à l'alimentation électrique.

Raccordez le **Vision PRO** au réseau (100-240 Volts) par le bloc d'alimentation.

# **GÉNÉRALITÉS :** >>>

## <span id="page-9-0"></span>**Périphériques de stockage**

En guise de périphérique de stockage pour les films, les images et les fichiers de musique, vous pouvez utiliser une carte SD, un CD/DVD ou une clé USB.

### <span id="page-9-1"></span>**Câble de raccordement USB**

Grâce au câble de raccordement USB, l'appareil peut être connecté à un ordinateur personnel usuel au moyen d'une interface USB.

### <span id="page-9-2"></span>**Accessoires**

### <span id="page-9-3"></span>**Bloc d'alimentation**

Ce bloc d'alimentation permet le raccord du Vision PRO à une prise.

Pour cela, l'alimentation électrique doit présenter les caractéristiques suivantes :

- Courant alternatif
	- 100 à 240 Volts
- 0,5 Ampère
- 50 à 60 Hertz

### <span id="page-9-4"></span>**Casque**

Pendant le fonctionnement du Vision PRO vous pouvez raccorder jusqu'à deux casques standards à une prise de 3,5 mm ou à un adaptateur adéquat (non fourni).

# !**Danger !**

### **Risques de lésions auditives !**

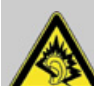

**L'utilisation prolongée de casques et d'écouteurs à un volume élevé peut entraîner des lésions auditives.**

**La conformité avec les valeurs limite depression acoustique selon la norme NF EN 50332-1:2000 correspondant au French Article L. 5232-1 est garantie.**

#### >>>**GÉNÉRALITÉS :**

#### **Remarque :**

L'utilisation de casques est interdite pendant la conduite dans de nombreux pays. Veuillez respecter la législation et les directives locales.

# <span id="page-10-0"></span>**Remarques relatives à la documentation**

#### <span id="page-10-1"></span>**Guide Quick Start**

Le guide Quick Start vous propose une initiation rapide aux fonctions de commande du Vision PRO. Le guide Quick Start explique les fonctions de base les plus importantes du Vision PRO.

#### <span id="page-10-2"></span>**Notice d'utilisation**

Vous trouverez dans cette notice d'utilisation unedescription détaillée des fonctionnalités du Vision PRO.

### <span id="page-10-3"></span>**Enregistrement**

Vous pouvez vous enregistrer auprès de notre service logiciel, vous serez alors informé des dernières mises à jour et des autres nouveautés.

Vous devez pour cela vous enregistrer en ligne sur la page d'accueil de Becker (www.becker.de).

La rubrique « Enregistrement » se trouve dans la catégorie « Service ».

### <span id="page-10-4"></span>**Réparations**

En cas de dommages, le **Vision PRO** ne doit pas être ouvert. Veuillez vous adresser à votre revendeur spécialisé.

## <span id="page-10-5"></span>**Élimination**

Les indications concernant l'élimination du produit sont disponibles dans la rubrique « [Élimination](#page-84-1) » [à la page](#page-84-1) 85.

## <span id="page-10-6"></span>**Émissions**

Les indications concernant les émissions et lacompatibilité électromagnétique sont disponibles à la « [Remarques](#page-82-1) » à la page 83.

# **APERÇU VISION PRO** >>>

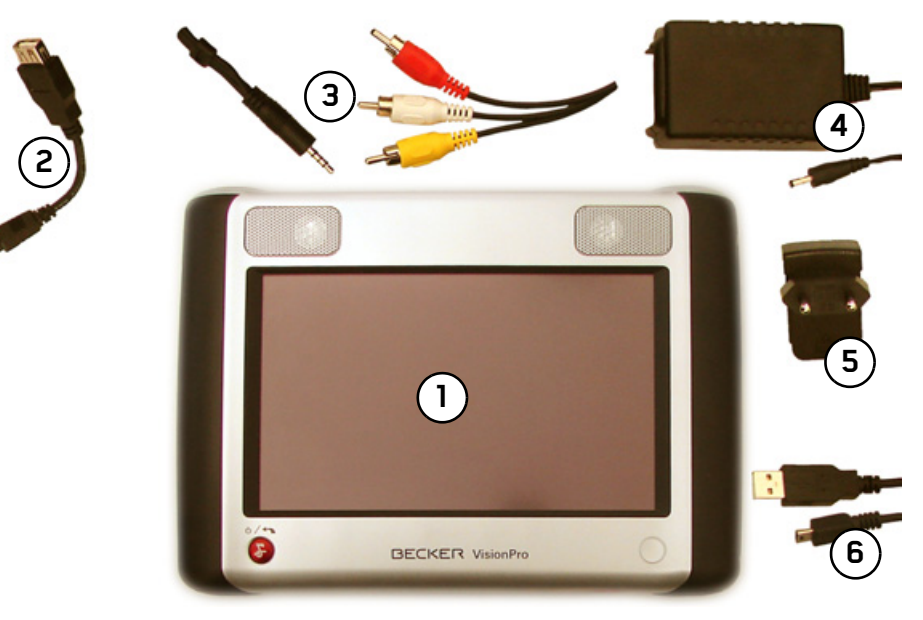

### <span id="page-11-1"></span><span id="page-11-0"></span>**Éléments livrés**

#### Vision PRO**1**

- Adaptateur USB pour le raccordement à la clé USB**2**
- Câble de sortie A/V (cliquet de 3,5 mm avec prises chinch audio/vidéo) **3**
- Adaptateur secteur **4**
- Adaptateur de prise pour l'alimentation **5** secteur **4**
- Câble de raccordement USB pour la con-**6**nexion à un ordinateur

#### >>>**APERÇU VISION PRO**

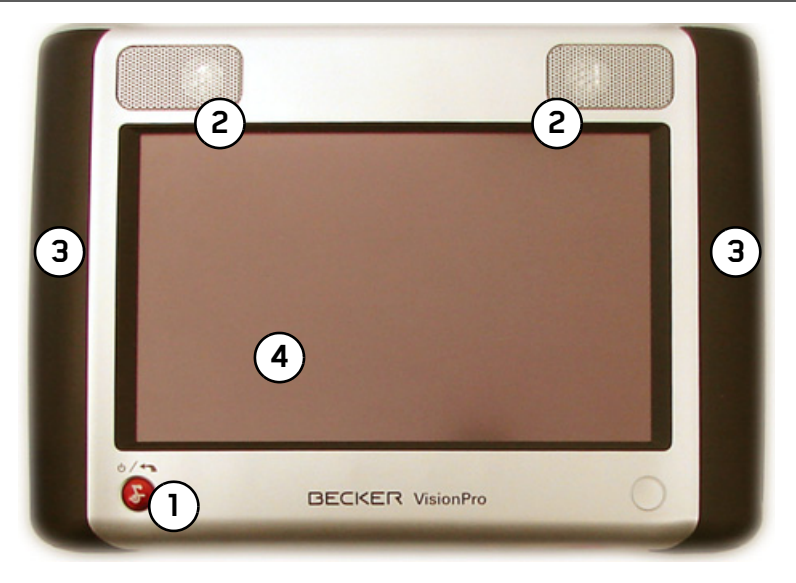

**Façade de l'appareil avec éléments de commande et d'affichage**

- Touche Marche-Arrêt/Retour ( **1**
- Enceintes **2 3**
- Face latérale de l'appareil en caoutchouc pour une meilleure prise en main
- Écran tactile **4**

# **APERÇU VISION PRO**

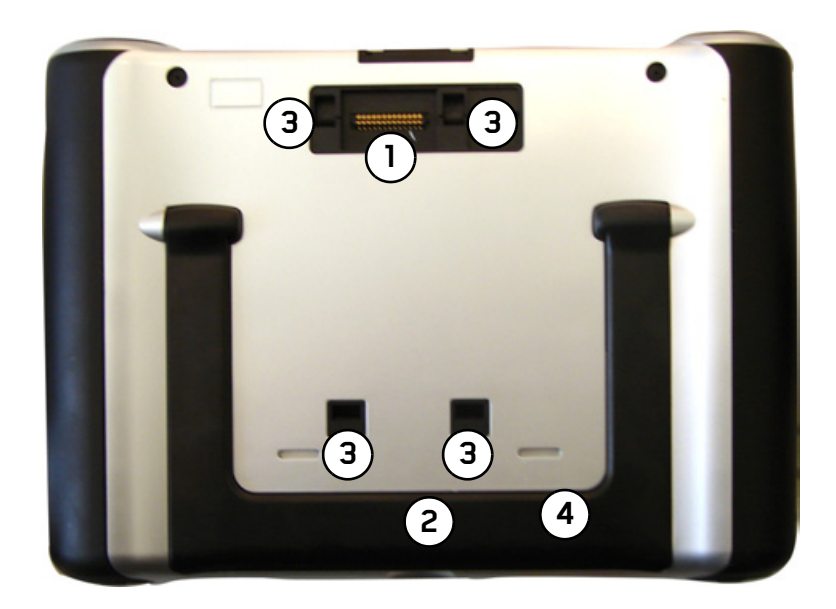

#### **Face arrière de l'appareil**

- Barrette de raccordement pour module TV/Radio (avec capuchon de protection) **1**
- Béquille de support destinée à poser le **2** Vision PRO.
- Anneaux d'entrée pour le module TV/Radio (en option) **3**

Touche de réinitialisation (sous la béquille de support) **4**

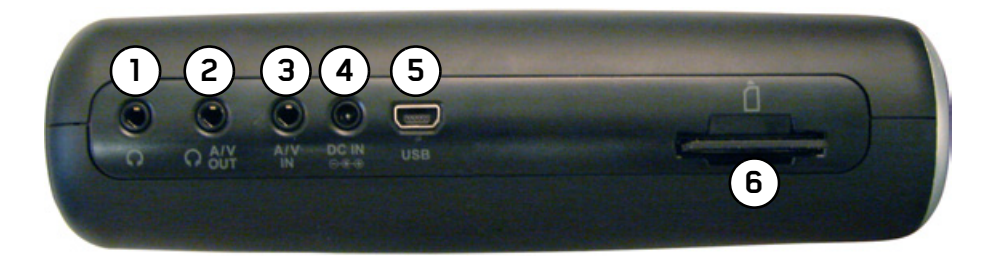

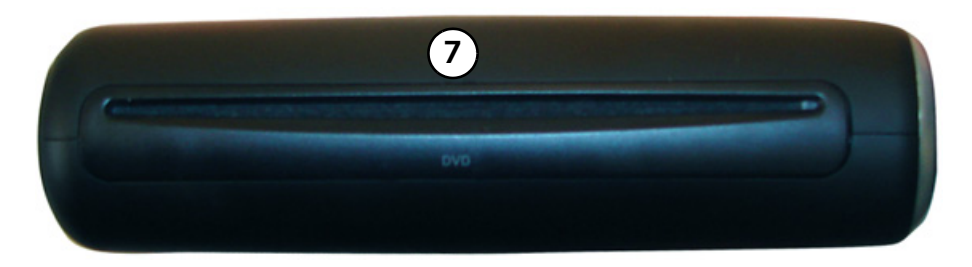

#### **Face gauche de l'appareil**

Prise casque à cliquet de 3,5 mm **1**

#### Sortie externe Audio/Vidéo, prise casque

Entrée externe Audio/Vidéo**2 3**

Entrée alimentation électrique **4**

- 5) Raccord Mini USB (Adaptateur, câble de raccordement)
- Fente destinée aux cartes SD **6**

#### **Face droite de l'appareil** Lecteur à fente CD/DVD**7**

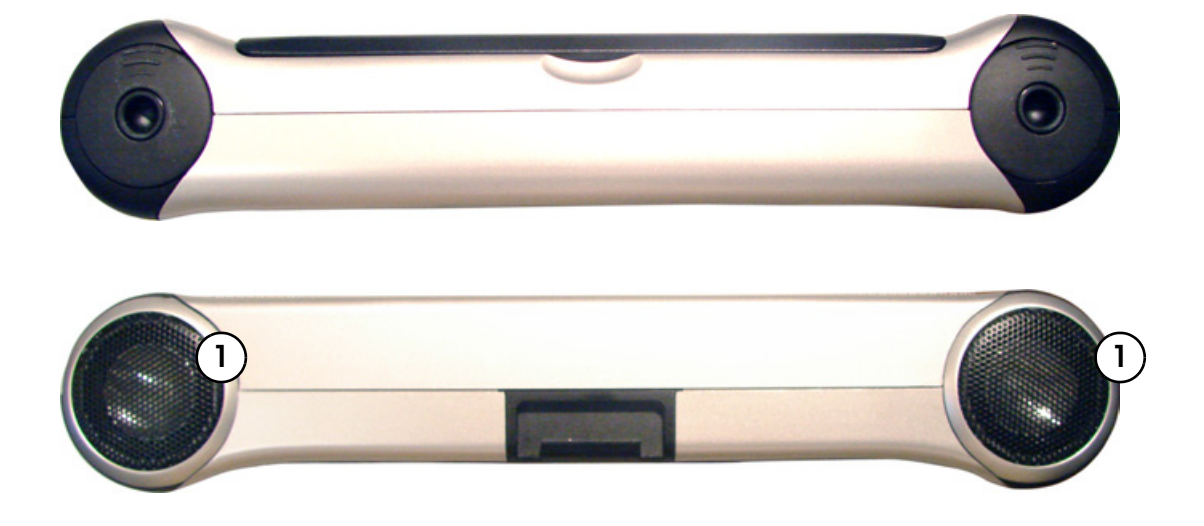

**Face supérieure de l'appareil** Enceintes **1**

# <span id="page-16-1"></span><span id="page-16-0"></span>**Commande Entretien et nettoyage**

L'appareil ne nécessite aucun entretien.

Pour le nettoyage, vous pouvez appliquer un simple produit de nettoyage pour articles électroniques d'usage courant à l'aide d'un chiffon doux et humide.

# !**Danger !**

### **Danger de mort par électrocution !**

**Avant le nettoyage, débranchez toujours les composants et accessoires fournis de l'appareil ainsi que l'appareil lui-même, puis retirez l'adaptateur secteur.**

#### **Remarque :**

N'utilisez pas de produit agressif ou de poudre à récurer, ou de chiffons présentant une surface abrasive.

Ne nettoyez pas l'appareil à l'eau.

Votre Vision PRO a été mis au point et fabriqué avec le plus grand soin, il doit être également manipulé avec précaution. Pour profiter encore longtemps de votre Vision PRO, respectez les recommandations ci-dessous :

- Protégez votre **Vision PRO** contre l'humidité ! Si votre appareil a été exposé une fois à l'humidité, mettez-le immédiatement hors tension et débranchez-le de l'alimentation électrique. Laissez sécher l'appareil à température ambiante.
- N'utilisez pas votre Vision PRO dans un environnement poussiéreux ou sale, et ne le rangez pas non plus dans un tel environnement.
- Ne rangez pas votre **Vision PRO** dans un environnement très chaud. Des températures élevées peuvent réduire la durée de vie des composants électroniques de votre appareil, endommager la batterie et déformer ou faire fondre certaines pièces en matière plastique.

- Ne rangez pas votre **Vision PRO** dans un environnement très froid. Lorsque l'appareil atteint à nouveau sa température de service, de l'humidité peut se former à l'intérieur susceptible d'endommager les composants électroniques.
- Ne faites pas tomber votre **Vision PRO**, ne l'exposez pas à des chocs et ne le secouez pas. Une manipulation inappropriée pourrait endommager des composants dans l'appareil.
- Pour le nettoyage, n'utilisez en aucun cas des solutions de nettoyage et des produits chimiques corrosifs, ou encore des produits nettoyants agressifs.

Toutes ces remarques s'appliquent aussi bien à **Vision PRO**, qu'à la batterie, à la prise secteur, ainsi qu'à tous les accessoires. Si l'un de ces composants ne fonctionne pas correctement, veuillez vous adresser à votre revendeur spécialisé. Celui-ci vous aidera volontiers.

## <span id="page-17-0"></span>**Déclaration de qualité de la batterie**

La capacité de la batterie de votre **Vision PRO** décroît avec chaque cycle de chargement/déchargement. De même, un stockage inapproprié à des températures trop élevées ou trop faibles peut progressivement réduire sa capacité. Ainsi, la durée de fonctionnement peut diminuer considérablement, même en cas de chargement complet.

Toutefois, la batterie est conçue pour pouvoir être encore chargée et déchargée après une durée de fonctionnement de 6 mois après l'achat de votre Vision PRO. En cas de perte de performance notable, nous vous recommandons de remplacer la batterie. Veuillez vous renseigner auprès de votre revendeur spécialisé. Utilisez uniquement des pièces de rechange Harman/Becker d'origine.

## <span id="page-18-0"></span>**Déclaration de qualité de l'écran**

Pour des raisons technologiques, l'écran peut, dans de rares cas, afficher un petit nombre de pixels de couleurs différentes. Il se peut également que certains points-images apparaissent plus clairs ou plus foncés. Dans ce cas, il ne s'agit pas d'un défaut.

## <span id="page-18-1"></span>**Mise en service**

Une fois **Vision PRO** sorti de son emballage et que vous avez vérifié son état, l'appareil peut alors être mis en route. Les étapes sont les suivantes :

- Procéder au raccordement électrique de l'appareil.
- Mettre l'appareil en marche.
- Établir la réception d'antenne en sortant l'antenne ou en raccordant un câble d'antenne (si le module TV en option est raccordé).
- Effectuer les réglages personnels dans le Menu Paramètres.

# <span id="page-18-2"></span>**Alimentation électrique**

### <span id="page-18-3"></span>**Via la batterie**

L'alimentation électrique interne s'effectue via une batterie intégrée. La batterie ne nécessite ni entretien ni nettoyage particulier.

#### **Remarque :**

Lorsque la batterie est entièrement déchargée, veuillez noter qu'il faut attendre jusqu'à une minute avant d'activer à nouveau l'appareil. La touche **c** clignote alors rapidement.

#### **Remarque :**

En cas de batterie défectueuse, veuillez vous adresser à votre revendeur spécialisé. N'essayez pas de réparer la batterie vous-même.

# <span id="page-19-0"></span>**Via le réseau public**

# !**Danger de mort !**

**Veillez à ne pas avoir les mains humides et à ce que l'adaptateur secteur soit sec. Ne branchez l'adaptateur secteur qu'à un réseau approprié.**

### <span id="page-19-1"></span>**Procéder au raccordement électrique de l'appareil**

Le raccord au réseau public via le bloc d'alimentation s'effectue comme suit :

- $\rightarrow$  Saisissez le connecteur sur sa surface striée et faites-le glisser sans trop d'efforts jusqu'en butée dans la douille de raccordement.
- $\rightarrow$ Insérez l'adaptateur secteur dans la prise du réseau au moyen du connecteur.

Le raccordement à l'alimentation électrique est alors effectué.

### <span id="page-19-2"></span>**Retirer le raccordement électrique**

 $\rightarrow$  Pour retirer le raccordement électrique, reprenez ces étapes dans l'ordre inverse.

#### **Remarque :**

Retirez l'adaptateur secteur lorsque vous n'utilisez pas le Vision PRO pendant une durée prolongée.

# <span id="page-19-3"></span>**Marche/Arrêt**

#### **Remarque :**

Vérifiez le niveau de charge avant de passer en mode batterie.

La touche  $\bullet$  vous permet d'activer ou de désactiver le Vision PRO.

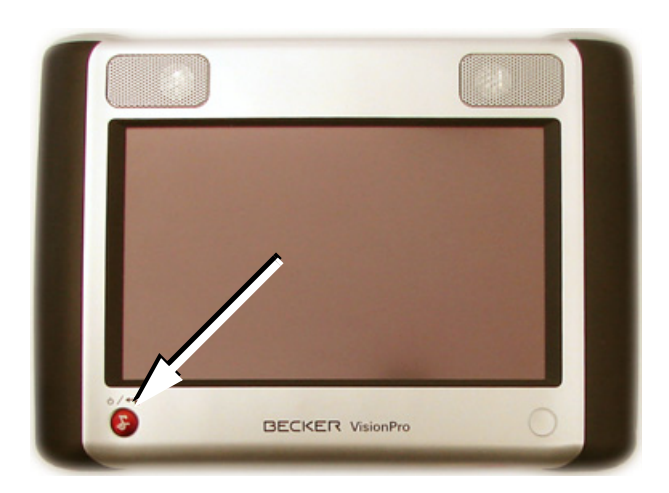

- $\rightarrow$  Appuyez sur la touche **p** pendant plus de 2 secondes pour mettre l'appareil en marche.
- $\rightarrow$  Appuyez sur la touche  $\bullet$  pendant plus de 2 secondes pour désactiver à nouveau l'appareil.

#### **Remarque :**

Pendant le fonctionnement de votre Vision PROvous pouvez afficher le menu précédent grâce à la touche .

#### **Remarque :**

Si après l'avoir éteint, vous rallumez votre Vision PRO c'est la dernière application ouverte qui sera alors activée (les titres de musique, les images et les films seront redémarrés là où ils s'étaient arrêtés).

Lorsque vous allumez l'appareil, la page d'accueil ci-dessous s'affiche un court instant.

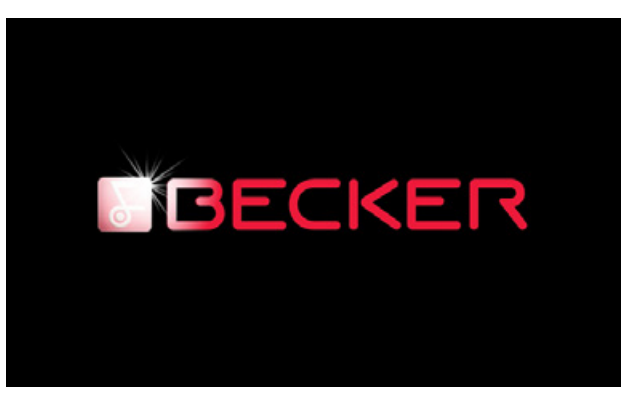

## <span id="page-21-0"></span>**Niveau de charge de la batterie**

Si vous utilisez votre **Vision PRO** avec la batterie et que le niveau de charge se trouve au-dessous d'une certaine capacité, une fenêtre d'avertissement s'affiche sur l'écran. Cet avertissement vousinforme de la capacité restante de la batterie en pourcentage (%).

Il apparaît lorsque le niveau de charge atteint 25 %, 10 %, 5 % et 1 %.

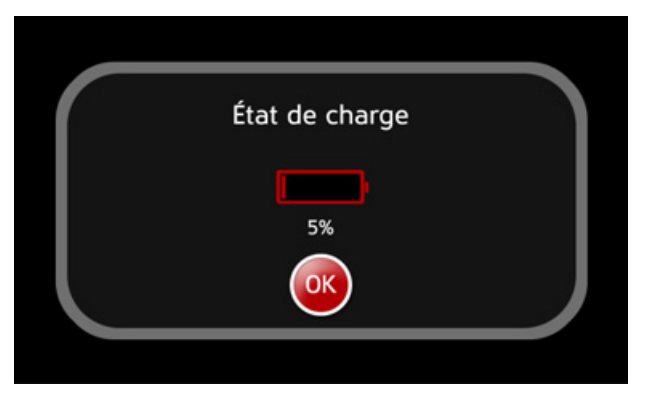

Lorsque le niveau de charge s'élève à 5 %, un signal sonore unique retentit également.

### **Remarque :**

À chaque activation de votre **Vision PRO** un écran indique la capacité restante.

# <span id="page-21-1"></span>**Touches actives**

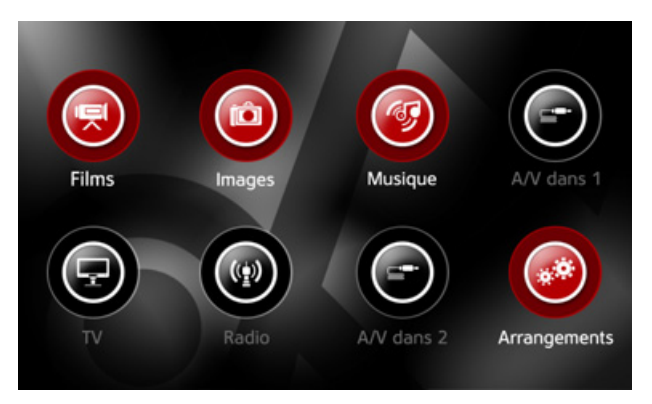

• Dans le menu principal, les touches actives sont rouges, elles vous aident à activer une nouvelle fenêtre ou un nouveau menu. Dans les autresmenus, les touches actives sont rouges ou noires avec des caractères blancs.

• Les touches inactives sont en gris dans le menu principal. Dans les autres menus, seuls les caractères figurant sur les touches sont en gris. Les touches inactives ne modifient en rienl'écran.

# <span id="page-22-0"></span>**Signaux sonores**

Votre Vision Pro est équipé de deux types de signal sonore.

- Un signal sonore de confirmation retentit après une sélection dans les menus et après une pression de la touche  $\bullet$
- Un signal sonore de défaillance retentit lorsque vous appuyez sur une touche inactive ou sur une partie de l'écran qui n'est pas activée comme écran tactile.

#### **Remarque :**

Le volume du signal sonore n'est pas lié au volume de divertissement. Il ne peut être modifié. Vous pouvez supprimer le signal sonore de confirmation comme le décrit la rubrique « [Signal](#page-71-3) [sonore de confirmation](#page-71-3) » à la page 72 .

# <span id="page-22-1"></span>**Le premier démarrage**

Lorsque vous démarrez votre **Vision PRO** pour la première fois, l'écran ci-dessous s'affiche :

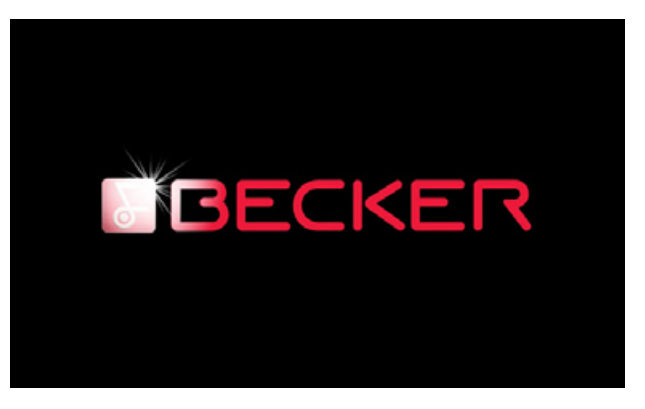

Si vous utilisez votre Vision PRO pour la première fois, on vous demandera de sélectionner la langue d'utilisation.

# <span id="page-23-0"></span>**Régler la langue d'utilisation**

 $\rightarrow$  Dans le menu principal, appuyez sur la touche

>Appuyez sur la touche **Language**.

Les langues disponibles s'affichent. La langue actuellement sélectionnée apparaît en rouge.

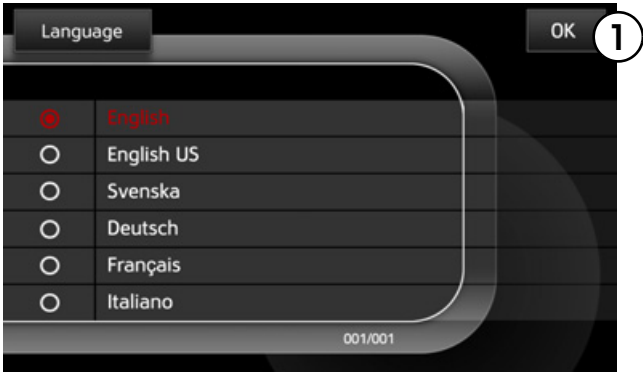

- $\rightarrow$  Appuyez sur la langue souhaitée pour la sélectionner.
- $\rightarrow$  Appuyez sur la touche pour valider votre sélection.(1*)*.

La langue est maintenant active.

# <span id="page-23-1"></span>**Le module TV (en option)**

Le module TV disponible séparément permet de recevoir des programmes TV analogiques et des radios FM et DVB-T.

Pour plus de détails sur l'utilisation du module TV, veuillez vous référer au mode d'emploi correspondant.

# <span id="page-24-0"></span>**Menu principal**

Lorsque vous avez effectué tous les réglages, le menu principal s'affiche.

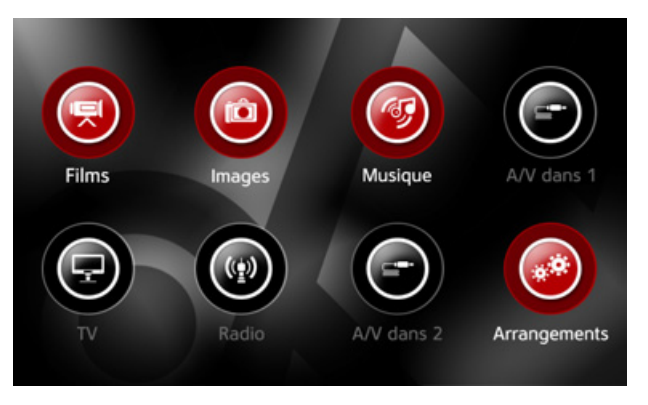

Dans le menu principal, vous pouvez sélectionner les sous-menus suivants :

- Films (<mark>C</mark>)
- Images (**O**)
- **Musique** ()
- A/V dans 1 (<del>C</del>)
- **TV** (**C**) (uniquement lorsqu'un module TV est raccordé)
- **Radio** ((b) (uniquement lorsqu'un module TV est raccordé)
- **A/V dans 2 (<del>C</del>)** (uniquement lorsqu'un module TV est raccordé)
- **Arrangements** ()
- $\rightarrow$  Appuyez sur le symbole correspondant pour sélectionner le sous-menu souhaité.

Ce sous-menu apparaît.

Les menus et leurs fonctions sont détaillés dansles chapitres suivants.

# <span id="page-24-1"></span>**Fenêtre Pop-up**

• Lors de chaque procédure au cours de laquelle il vous est demandé de patienter, (par exemple **Autostore**) une fenêtre pop-up s'affiche. Tant que cet écran s'affiche, le processus de système s'exécute en arrière-plan.

• Des fenêtres pop-up s'afficheront à chaque fois que le système souhaitera vous communiquer des informations importantes (par exemple le niveau de charge de la batterie).

Les fenêtres d'informations pop-up peuvent être fermées grâce à la touche **3**. Pour les autres fenêtres pop-up, l'opération sera interrompue grâce à la touche **ex** 

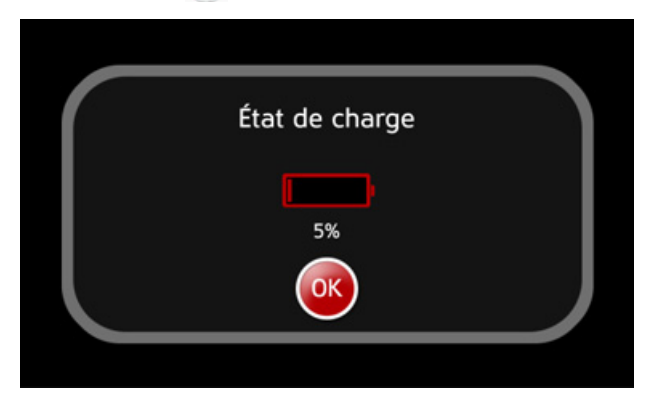

### <span id="page-25-0"></span>**Menu**

La touche **Menu** peut être actionnée dans toutes les applications. L'aspect et la taille du menu peuvent être différents selon l'application.

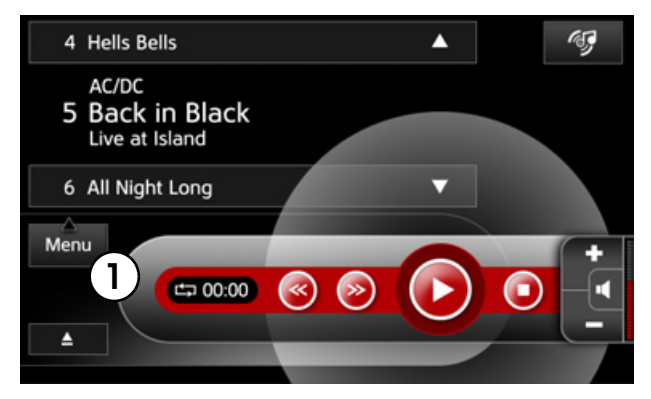

 $\rightarrow$  Appuyez sur la touche (1), pour ouvrir le **Menu**.

# <span id="page-26-0"></span>**Volume**

Vous pouvez régler le volume dans de nombreux menus. À titre d'exemple, voici l'écran de lecture d'un titre.

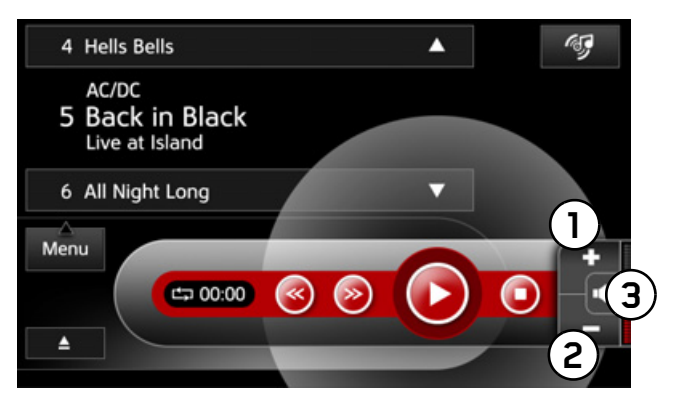

Les éléments de commande de réglage du volume sont les suivants :

- •Augmenter le volume **1**
- (2) Réduire le volume
- (3) Activer/désactiver la mise en sourdine

Dans les autres menus, le réglage du volume se trouve au même endroit sur l'écran. Outre les éléments de commande de réglage du volume, une barre de progression est représentée, indiquant le volume alors paramétré.

# <span id="page-26-1"></span>**Mise en sourdine**

La fonction de mise en sourdine permet de couper momentanément le volume sonore de l'appareil.

## <span id="page-26-2"></span>**Activer la mise en sourdine**

 $\rightarrow$  Appuyez sur la touche (3).

Lorsque la mise en sourdine est activée, un symbole correspondant (un haut-parleur rouge barré) s'affiche.

# <span id="page-26-3"></span>**Désactiver la mise en sourdine**

 $\rightarrow$  Appuyez de nouveau sur la touche (3).

ou

 $\rightarrow$  Appuyez sur les touches (1) ou (2). La mise en sourdine est supprimée.

# <span id="page-27-0"></span>**Paramètres de sonorités**

Vous avez la possibilité de régler les sonorités dans différents menus.

Les paramètres de sonorités sont possibles dans les menus des fonctionnalités Vidéo/DVD et lecture de musique.

 $\rightarrow$ Sélectionnez le menu dans la fonctionnalité souhaitée. Sélectionnez **Bruit**.

À titre d'exemple, voici le menu Options de paramètres de sonorités de la fonctionnalité musique.

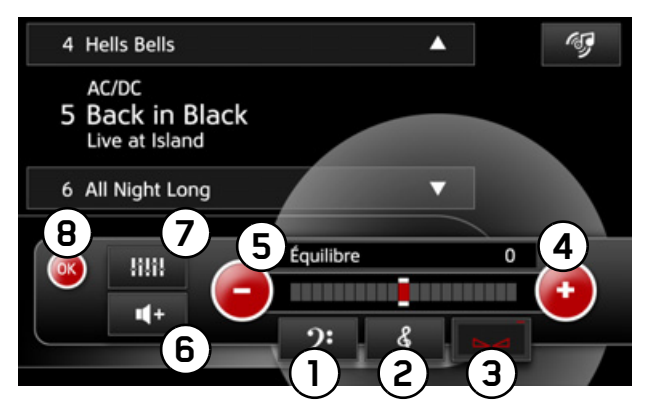

Vous avez alors possibilité de sélectionner :

- • $\mathbb U$  Réglage des basses
- (2) Réglage des aigus
- (3) Réglage de la balance
- (4) Augmentation de la valeur de la fonction en cours
- (5) Réduction de la valeur de la fonction en cours
- (6) Activer/Désactiver la fonction Loudness
- (7) Réglages de l'equalizer
- $\rightarrow$  Mémorisez les réglages nouvellement paramétrés en appuyant sur la touche (8) ou sur la touche **.**

### <span id="page-27-1"></span>**Régler les basses**

 $\rightarrow$  Sélectionnez le menu des paramètres de sonorités.

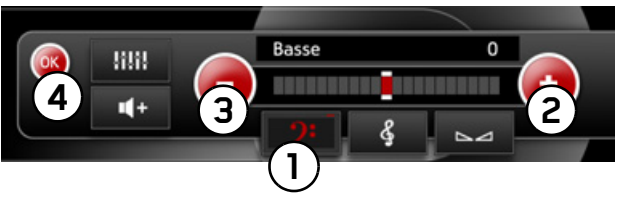

 $\rightarrow$  Appuyez sur la touche (<u>1</u>).

- >Effectuez le réglage au moyen des touches **2** ou (3) le niveau souhaité des basses.
- $\rightarrow$ Mémorisez le réglage en appuyant sur la touche (4) ou sur la touche **.**

La sélection est alors enregistrée. Le menu des paramètres de sonorités est fermé.

## <span id="page-28-0"></span>**Régler les aigus**

 $\rightarrow$  Sélectionnez le menu des paramètres de sonorités.

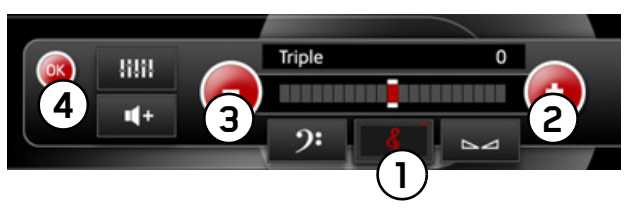

- $\rightarrow$  Appuyez sur la touche (<u>1</u>).
- >Effectuez le réglage au moyen des touches **2** ou (3) le niveau souhaité des aigus.
- $\rightarrow$ Mémorisez le réglage en appuyant sur la touche (4) ou sur la touche **.a**.

La sélection est alors enregistrée. Le menu des paramètres de sonorités est fermé.

## <span id="page-28-1"></span>**Régler la balance**

### **Remarque :**

La balance permet de déplacer le centre sonore de droite à gauche et de gauche à droite.

 $\rightarrow$  Sélectionnez le menu des paramètres de sonorités.

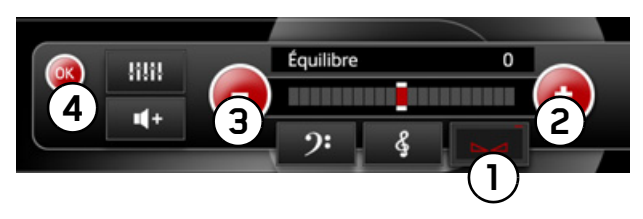

- $\rightarrow$  Appuyez sur la touche (<u>1</u>).
- $\rightarrow$  Réglez au moyen des touches (2) ou (3) le niveau souhaité de la balance.
- $\rightarrow$ Mémorisez le réglage en appuyant sur la touche (4) ou la touche **.**

La sélection est alors enregistrée. Le menu des paramètres de sonorités est fermé.

### <span id="page-29-0"></span>**Activer/Désactiver la fonction Loudness**

#### **Remarque :**

La fonction Loudness permet d'amplifier les basses fréquences sans modifier le volume.

 $\rightarrow$ Sélectionnez le menu dans la fonctionnalité souhaitée. Sélectionnez **Bruit**.

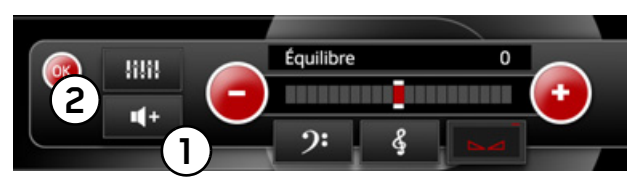

- $\rightarrow$  Activez ou désactivez au moyen des touches (1) la fonction Loudness.
- $\rightarrow$ Mémorisez le réglage en appuyant sur la touche (2) ou la touche **.**

La sélection est alors enregistrée. Le menu des paramètres de sonorités est fermé.

### <span id="page-29-1"></span>**Equalizer**

L'equalizer permet d'augmenter ou de diminuer certaines gammes de fréquences de son, et ainsi d'adapter la sonorisation selon les préférences et la source.

Pour cela vous pouvez sélectionner les sonorisations par défaut **Musique**, **Films** et **Langue audio** ou régler vos propres paramètres.

 $\rightarrow$ Sélectionnez le menu dans la fonctionnalité souhaitée. Sélectionnez **Bruit**.

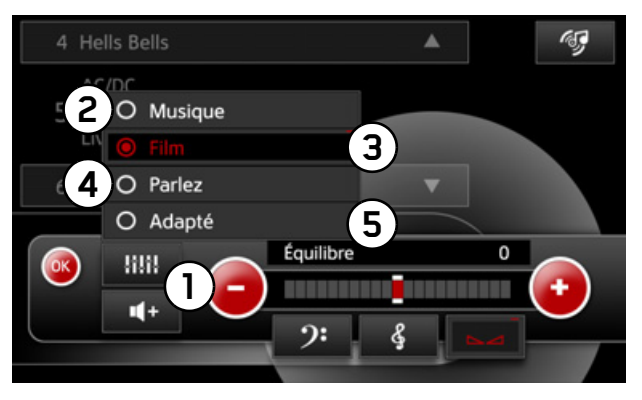

 $\rightarrow$  Ouvrez au moyen des touches (1) le menu Equalizer.

- Vous avez alors possibilité de sélectionner :
- **Musique 2**
- **Film3**
- •**Parlez 4**
- **Adapté 5**
- $\rightarrow$  Choisissez l'un des types de sonorisation par défaut en appuyant sur les touches (2), (3) ou ou sélectionnez au moyen de la touche **4 5** les paramètres de l'equalizer.

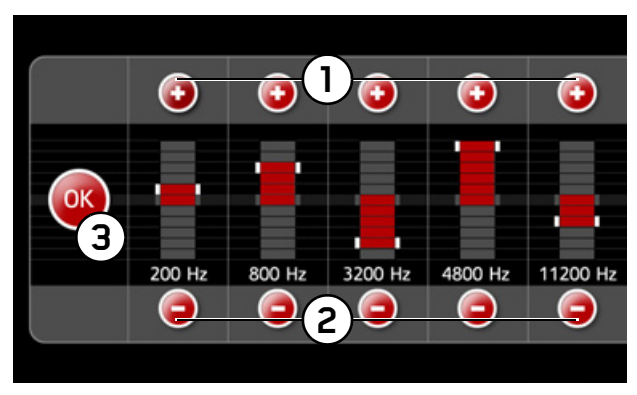

- $\rightarrow$  Réglez au moyen des touches (1) ou (2) le niveau souhaité pour l'augmentation ou la réduction d'une fréquence.
- $\rightarrow$ Mémorisez le réglage en appuyant sur la touche (3) ou la touche **. .**

La sélection est alors enregistrée. Les réglages de l'equalizer sont terminés.

# <span id="page-30-0"></span>**Réglages de l'image**

Vous avez la possibilité d'effectuer les réglages de l'image dans différents menus.

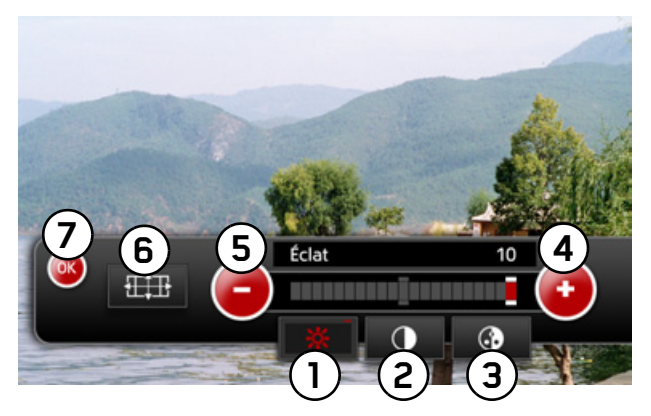

Les réglages de l'image sont possibles dans les menus des fonctionnalités Vidéo/DVD, TV et visionneuse.

>Sélectionnez le **Menu** dans la fonctionnalitésouhaitée. Sélectionnez **Vidéo**.

Le menu Paramètres de l'image s'affiche.

Vous avez alors possibilité de sélectionner :

- (1) Luminosité
- •Contraste**2**
- (3) Couleur
- (4) Augmentation de la valeur de la fonction en cours
- $\bullet$  (5) Réduction de la valeur de la fonction en cours
- (6) Régler le format de l'image
- $\rightarrow$  Mémorisez les réglages en appuyant sur la touche (7) ou sur la touche **3**

### <span id="page-31-0"></span>**Régler la luminosité**

 $\rightarrow$  Sélectionnez le menu Paramètres de l'image.

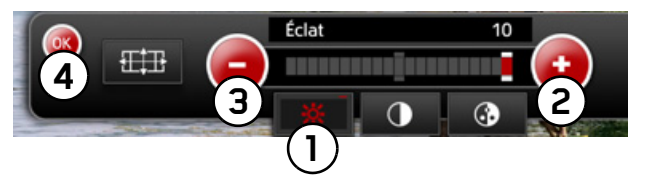

- $\rightarrow$  Appuyez sur la touche (<u>1</u>).
- $\rightarrow$  Réglez au moyen des touches (2) ou (3) la luminosité souhaitée.
- $\rightarrow$ Mémorisez le réglage en appuyant sur la touche (4) ou la touche **.**

La sélection est alors enregistrée. Le menu Paramètres de l'image est fermé.

## <span id="page-32-0"></span>**Régler le contraste**

 $\rightarrow$  Sélectionnez le menu Paramètres de l'image.

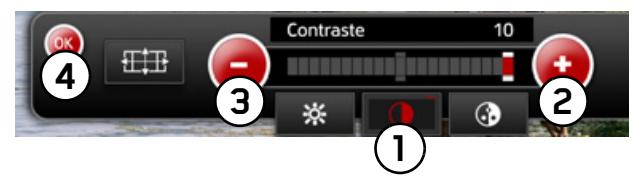

- $\rightarrow$  Appuyez sur la touche (<u>1</u>).
- $\rightarrow$  Réglez au moyen des touches (2) ou (3) le contraste souhaité.
- $\rightarrow$ Mémorisez le réglage en appuyant sur la touche (4) ou la touche **.**

La sélection est alors enregistrée. Le réglage de l'image est terminé.

## <span id="page-32-1"></span>**Régler les couleurs**

 $\rightarrow$  Sélectionnez le menu Paramètres de l'image.

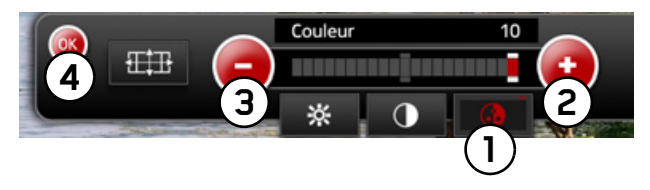

- $\rightarrow$  Appuyez sur la touche (<u>1</u>).
- $\rightarrow$  Réglez au moyen des touches (2) ou (3) les couleurs qui vous conviennent.
- $\rightarrow$ Mémorisez le réglage en appuyant sur la touche (4) ou la touche **.**

La sélection est alors enregistrée. Le réglage de l'image est terminé.

# <span id="page-33-0"></span>**Régler le format de l'image**

 $\rightarrow$  Sélectionnez le menu Paramètres de l'image.

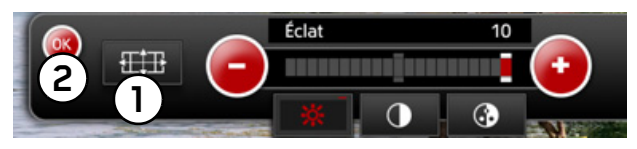

 $\rightarrow$  Appuyez sur la touche (<u>1</u>).

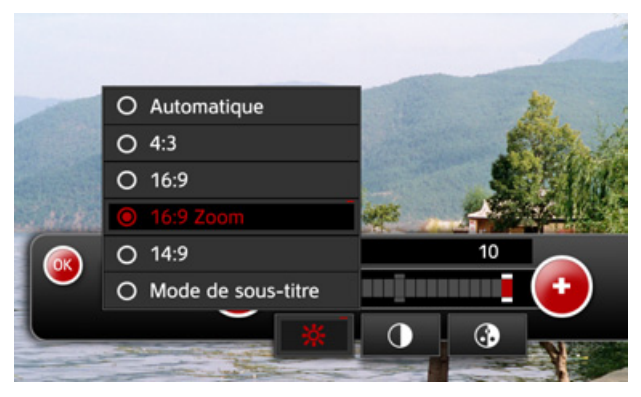

Le menu Format s'affiche.

- >Sélectionnez les réglages du format **Automatique**, **4:3**, **16:9**, **16:9 Zoom**, **14:9** ou **Mode de sous-titre**.
- **Automatique** Adapte l'écran au format de l'image.
- **4:3**

Format d'image standard

- **16:9**Format d'image large
- **16:9 Zoom**Format d'image large avec fonction zoom
- **14:9**Format d'image large
- **Mode de sous-titre**Activer et désactiver les sous-titres.
- $\rightarrow$  Mémorisez le réglage en appuyant sur la touche (2) ou la touche **.**

La sélection est alors enregistrée. Le réglage de l'image est terminé.

## <span id="page-34-0"></span>**Périphériques de stockage**

En option, vous pouvez utiliser une carte SD, un CD/DVD ou une clé USB avec votre Vision PROpour lire des films, des images et des fichiers audio.

#### **Remarque :**

Un petit coulisseau se trouve sur un côté de la carte SD. Si celui-ci est poussé dans le sens de la flèche, les données de la carte SD sont protégées de l'écrasement.

Sur le côté gauche de l'appareil se trouve l'insert de carte. Le logement de carte est équipé d'un mécanisme d'encliquetage et d'éjection à ressort.

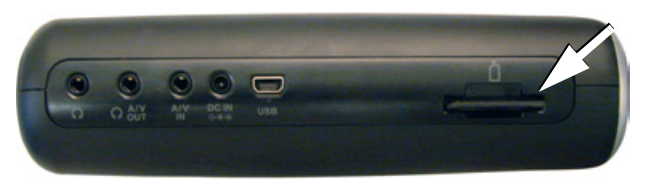

### <span id="page-34-1"></span>**Insérer la carte SD**

- $\rightarrow$  Prenez la carte SD sans toucher ni salir la barre de contact.
- $\rightarrow$  Saisissez la carte SD de sorte que la barre de contact soit orientée vers l'appareil et les contacts vers le dos de l'appareil.
- $\rightarrow$  Insérez la carte SD dans le logement de carte et enfoncez-la légèrement jusqu'à ce qu'elle soit encliquetée.

## <span id="page-34-2"></span>**Éjecter la carte SD**

Le logement de carte éjecte la carte pour vous permettre de le saisir avec deux doigts.

- $\rightarrow$  Pour éjecter la carte SD appuyez avec le doigt sur le mécanisme à ressort jusqu'à la butée dans le logement de carte.
- $\rightarrow$  Retirez le doigt.

La carte est éjectée.

 $\rightarrow$  Retirez la carte SD et mettez-la dans l'emballage sans toucher la barre de contact.

## <span id="page-35-0"></span>**Raccorder/Retirer la clé USB**

 $\rightarrow$  Connecter le câble-adaptateur fourni avec le mini port USB. Insérez ensuite avec précaution la clé USB dans la prise du câble-adaptateur.

## <span id="page-35-1"></span>**Insérer un CD/DVD**

- $\rightarrow$  Prenez le CD/DVD sans toucher ni salir la face comportant les données.
- $\rightarrow$  Saisissez le CD/DVD de manière à ce que la face comportant les données soit orientée vers l'arrière de l'appareil.
- >Insérez le CD/DVD dans le lecteur et enfoncezle légèrement jusqu'à ce qu'il soit avalé.

# <span id="page-35-2"></span>**Éjecter un CD/DVD**

Le CD/DVD s'éjecte à l'aide d'une touche disponible à partir des fonctionnalités suivantes :

- Films
- **• Images**
- **• Musique**

### • **L'information** dans les **Arrangements**

Le lecteur éjecte le CD/DVD pour vous permettre de le saisir.

 $\rightarrow$  Pour éjecter le CD/DVD appuyez sur la touche  $\blacksquare$  dans l'une des fonctionnalités.

Le CD/DVD est éjecté.

 $\rightarrow$  Retirez le CD/DVD et mettez-le dans l'emballage sans toucher la face comportant les données.
# **Films Caractéristiques générales des films**

 $\rightarrow$  Dans le menu principal, appuyez sur la touche **Films** .

Vous pouvez au choix lire les fichiers vidéo à partir d'un CD, d'un DVD, d'une carte SD ou par un port USB accueillant une clé de mémoire USB.

Les formats pris en charge sont :

- CD vidéo
- DVD vidéo
- MPEG-1 à MPEG-4, DivX, XviD, AVI

#### **Remarque :**

Lorsque vous ouvrez la fonction **Films**, la dernière source utilisée sera affichée et activéedans la mesure du possible.

Pour plus de détails concernant le changement de source de lecture, veuillez consulter la « [Sélection d'un dossier](#page-38-0) » à la page 39.

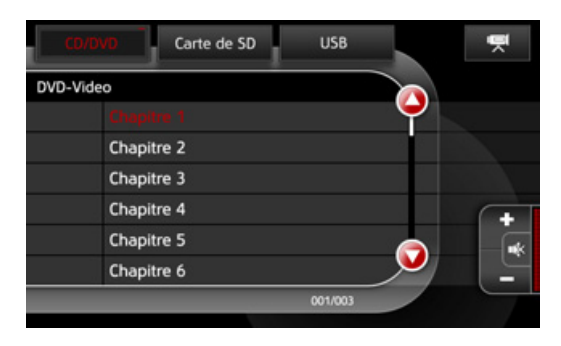

Les touches des supports de lecture dont les formats ne sont pas pris en charge sont inactives.

Lorsque la lecture d'un film touche à sa fin, elle est arrêtée. Pour répéter la lecture du film, appuyez sur la touche **.** 

### **Touches d'action**

Les touches suivantes sont considérées commetouches d'action :

- **1** Chapitre précédent
- **2** Chapitre suivant
- **3** Retour rapide

Cette touche vous permet d'effectuer un retour rapide du film. En appuyant plusieurs fois sur la touche vous pouvez effectuer un retour rapide à différentes vitesses (x2, x4, x8 et x16). Appuyer sur la touche **o**, pour démarrer le film là où vous le souhaitez. Maintenez la toucheenfoncée pour atteindre la vitesse de retour rapide x4, jusqu'à ce que la touche se relâche.

**4** Avance manuelle

Cette touche vous permet d'avancer le film. En appuyant plusieurs fois sur la touche  $\bullet$  vous pouvez avancer à différentes vitesses (x2, x4,  $x8$  et x16). Appuyez sur la touche  $\bigcirc$ , pour démarrer le film là où vous le souhaitez. Maintenez la touche enfoncée pour atteindre la vitesse d'avance rapide x4, jusqu'à ce que la touche se relâche.

- **5** Lecture/Pause
- **6**Arrêt **O**

# **Affichages à l'écran**

Lorsque vous appuyez sur une touche d'action, l'icône correspondante ainsi que de brèves informations texte apparaissent en haut à gauche de l'écran.

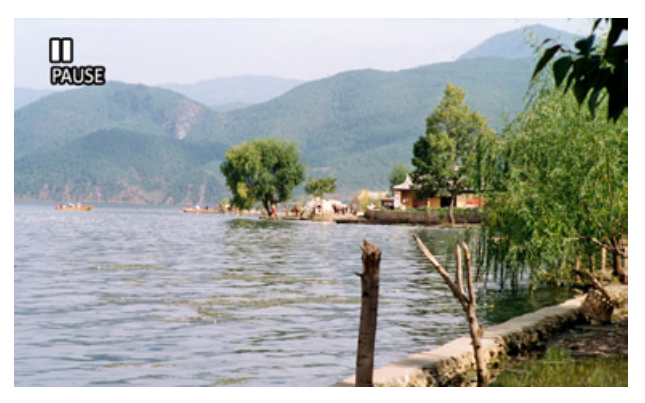

### <span id="page-38-0"></span>**Sélection d'un dossier**

Sur l'écran d'état, la touche Dossier se trouve en haut de l'écran. En appuyant sur cette touche, vous pouvez sélectionner le périphérique de stockage et le dossier dans lesquels les vidéos sont enregistrées.

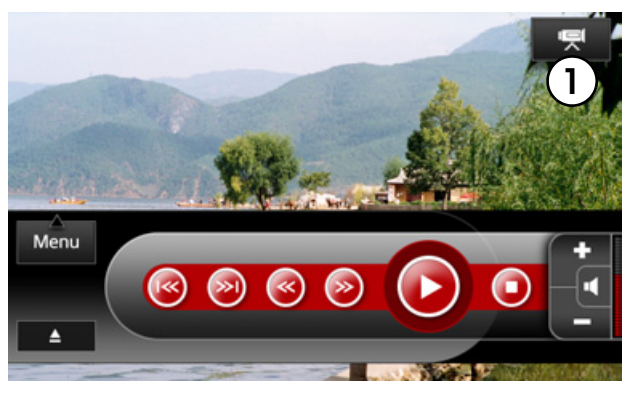

 $\rightarrow$  Appuyez sur la touche  $\left(\bigcup\right)$ .

La vue d'ensemble des dossiers s'affiche.

#### **Remarque :**

Lorsque vous démarrez la vue d'ensemble, le dossier de la dernière vidéo lue s'affiche, si cela est possible.

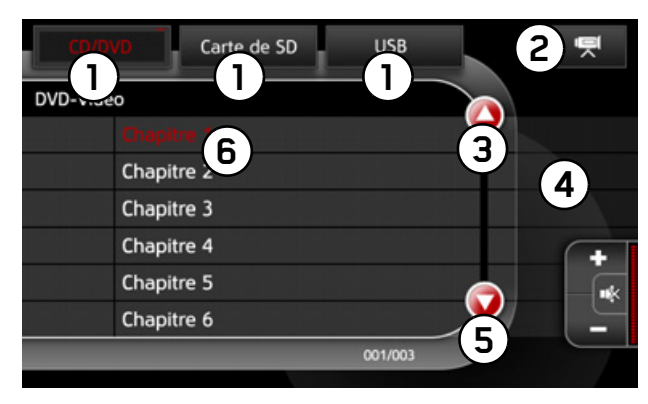

Vous disposez des possibilités de sélection et d'utilisation suivantes :

- $\bullet$  (1) Sélection du périphérique de stockage. Le périphérique de stockage actuellement sélectionné s'affiche en rouge.
- (2) Retour à la lecture du film.
- (3) Parcourir la liste vers le haut.
- (4) Niveau de dossier supérieur dans la vue d'ensemble.
- (5) Parcourir la liste vers le bas.
- (6) Sélection directe d'une vidéo ou d'un dossier. Lorsque vous choisissez une vidéo, celle-ci est ensuite lue.

**FILMS** >>>

# **DVD vidéo**

# **Écran d'état**

Pour afficher l'écran d'état, appuyez sur l'écran.

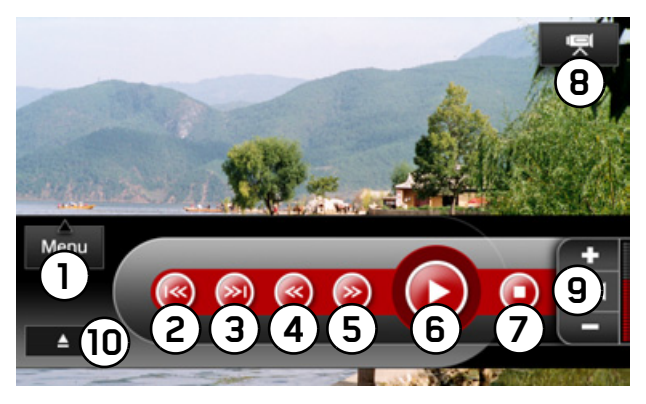

Les fonctions de commande suivantes sont disponibles sur l'écran d'état :

- •Afficher le **Menu** vidéo **1**
- (2) Afficher le chapitre précédent
- •Afficher le chapitre suivant **3**
- •**4)** Retour rapide
- (5) Avance rapide
- (6) Démarrer la lecture (mettre sur pause (0)
- (7) Arrêter la lecture
- $\bullet$  (8) Sélection d'un dossier/sélection d'un support
- $\bullet$  (9) Régler le volume, la mise en sourdine
- Éjecter un CD/DVD **10**

### **Menu DVD vidéo**

Le **Menu**DVD vidéo vous permet d'afficher le menu DVD interne, les paramètres, les informations du DVD en cours ainsi que de procéder aux réglages d'image et de tonalités.

Le **Menu** DVD vidéo peut être ouvert par l'écran d'état DVD.

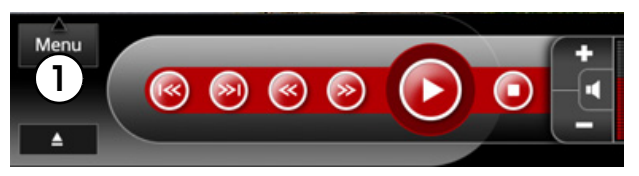

 $\rightarrow$  Appuyez sur la touche sur l'écran d'état.(<u>1</u>). Le **Menu** s'ouvre.

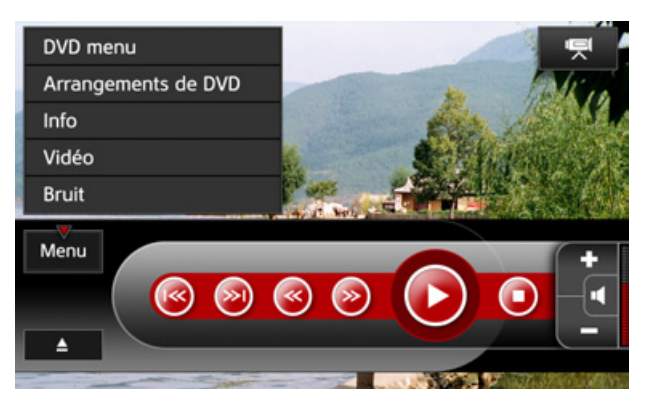

Sélectionnez alors en appuyant sur le champ correspondant **DVD Menu**, **Arrangements de DVD**, **Info**, **Vidéo** ou **Bruit**.

#### **DVD Menu**

Le **DVD Menu** est un menu mémorisé sur le DVDdans lequel vous pouvez procéder à différents réglages vidéo et audio.

>Sélectionnez **DVD Menu** dans le **Menu**.

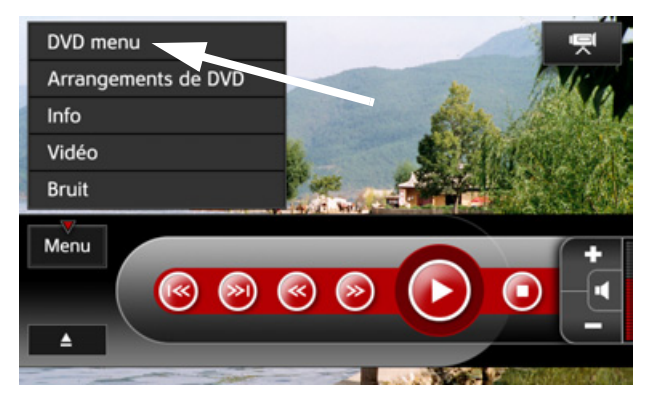

#### **Arrangements de DVD**

>Sélectionnez l'entrée **Arrangements de DVD** dans le **Menu**.

Dans le **Arrangements de DVD** les modifications suivantes peuvent être apportées :

- **Langue audio**
- **Langue**
- **Sous-titre**
- **Angle**

**Langue** vous permet d'adapter les paramètres de la bande sonore (l'option **Original** remet la bande son dans la langue d'origine du DVD).

La touche **Sous-titre** vous permet de régler les différents sous-titres.

#### **Remarque :**

Tous les sous-titres disponibles sont indiqués par ordre alphabétique, y compris la touche **Untertitel aus**.

#### **Remarque :**

Si vous sélectionnez une langue dans les menus **Langue audio**, **Langue** ou **Sous-titre** qui ne sont pas accessibles dans le DVD, une langue disponible sera automatiquement réglée.

#### **Remarque :**

S'il existe plusieurs **Angle** sur un DVD pour une scène de film, le symbole de la caméra apparaît alors en haut à gauche de l'écran, et vous pouvez alors sélectionner les divers angles de vue au moyen de la touche **Angle**.

#### **Informations**

>Sélectionnez l'entrée **Info** dans le **Menu**.

L'appareil affiche des informations sur le DVD en cours.

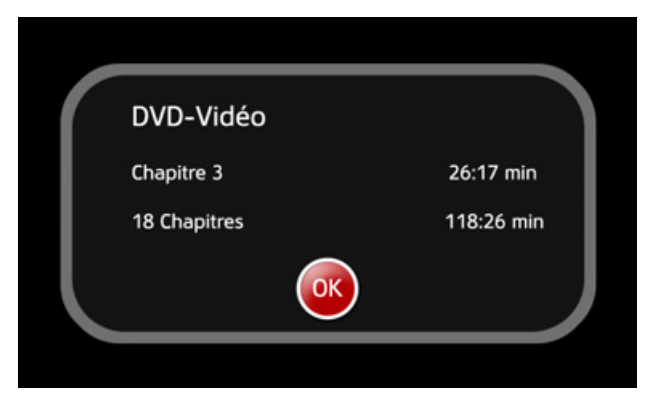

Pendant le lecture d'un DVD vidéo, vous obtenez les informations suivantes :

- Nom du chapitre (si disponible)
- Numéro du chapitre
- Durée totale du chapitre
- Titre du DVD vidéo (CD texte ou format DVD)
- Nombre de chapitres sur le DVD
- Durée de lecture écoulée

• Durée totale du DVD vidéo

### **Paramètres de l'image**

Vous pouvez régler la luminosité, les couleurs et le contraste. Voir « [Réglages de l'image](#page-30-0) » page 31.

>Sélectionnez l'entrée **Vidéo** dans le **Menu**.

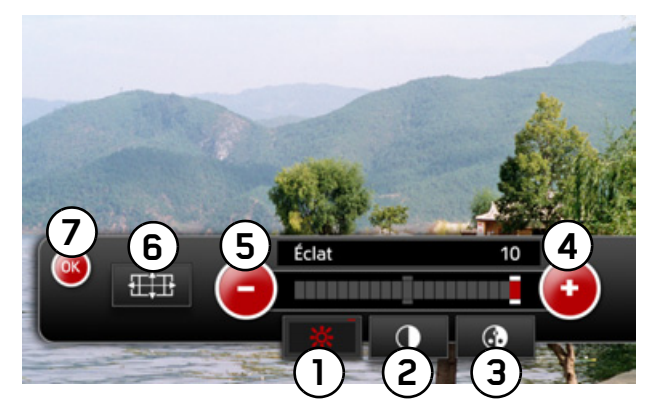

#### **Remarque :**

Les paramètres vidéo sont enregistrés séparément pour les films, la visionneuse et la TV.

**FILMS** >>>

Vous avez alors la possibilité de sélectionner :

- •Luminosité**1**
- •Contraste **2**
- •Couleur **3**
- • Augmentation de la valeur de la fonction **4** en cours
- (5) Réduction de la valeur de la fonction en cours
- $\bullet$  (6) Régler le format de l'image
- $\rightarrow$  Mémorisez les réglages nouvellement définis en appuyant sur la touche  $\overline{Q}$  ou la touche  $\overline{Q}$ .

#### **Paramètres de sonorités**

Vous pouvez effectuer les réglages des basses, des aigus, de la balance, de la fonction Loudness et de l'equalizer. Voir « [Paramètres de sonorités](#page-27-0) » [page](#page-27-0) 28.

>Sélectionnez **Bruit** dans le **Menu**.

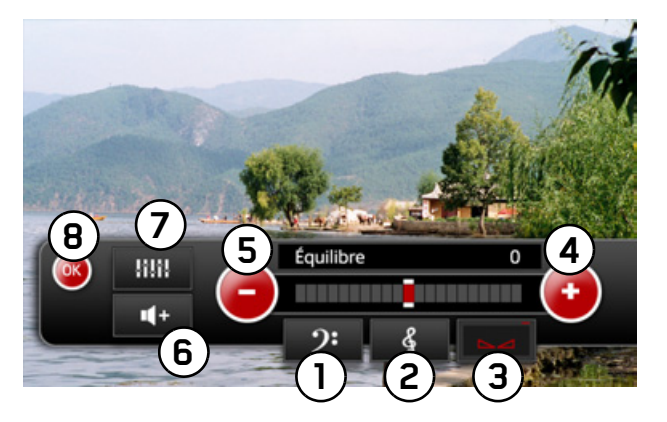

Vous avez alors possibilité de sélectionner :

- $\bullet$  (1) Réglage des basses
- (2) Réglage des aigus
- (3) Réglage de la balance
- (4) Augmentation de la valeur de la fonction en cours
- (5) Réduction de la valeur de la fonction en cours
- (6) Activer/Désactiver la fonction Loudness
- (7) Réglages de l'equalizer
- $\rightarrow$ Mémorisez les réglages en appuyant sur la touche (<sup>8</sup>) ou la touche **8**

# **CD vidéo**

# **Écran d'état**

Pour afficher l'écran d'état, appuyez sur l'écran.

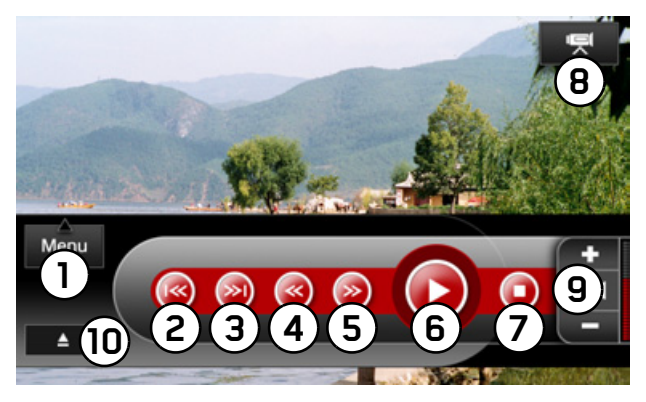

Les fonctions de commande suivantes sont disponibles sur l'écran d'état :

- •Afficher le **Menu** vidéo **1**
- •Afficher le chapitre précédent **2**
- •Afficher le chapitre suivant **3**
- •**4)** Retour rapide
- (5) Avance rapide
- •**6) Démarrer la lecture (mettre sur pause (0)**
- •Arrêter la lecture **7**
- $\bullet$  (8) Sélection d'un dossier/sélection d'un support
- $\bullet$  (9) Régler le volume, la mise en sourdine
- Éjecter un CD/DVD **10**

# **Menu CD vidéo**

Le **Menu** CD vidéo vous permet de régler les paramètres de sonorités et d'image ainsi que d'afficher les informations sur la vidéo en cours.

Le **Menu** CD vidéo peut être ouvert via l'écran d'état vidéo.

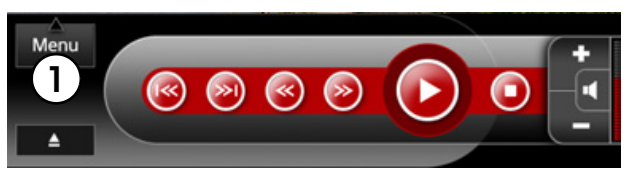

 $\rightarrow$  Appuyez sur la touche sur l'écran de d'état (<u></u>J). Le **Menu** s'ouvre.

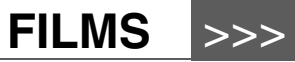

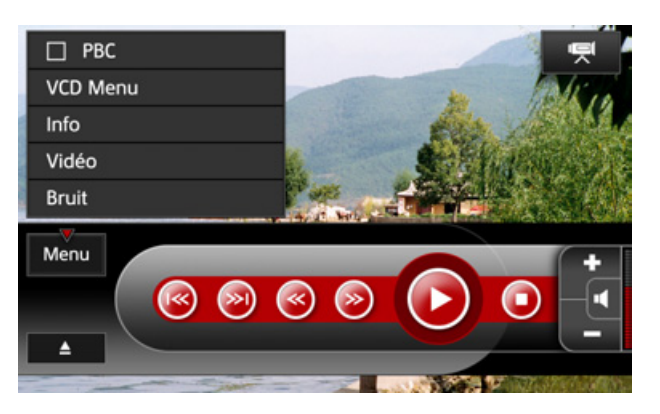

Sélectionnez alors en appuyant sur le champ correspondant **PBC, VCD Menu, Info**, **Vidéo** ou **Bruit**.

#### **PBC (Play Back Control)**

La commande menu **PBC** vous permet d'activer ou de désactiver le Play Back Control (mode de lecture interactif).

#### **VCD Menu**

#### **Remarque :**

Le **VCD Menu** est actif uniquement lorsque la fonction **PBC** est activée.

Le **VCD Menu** est un menu mémorisé sur le CDvidéo dans lequel vous pouvez procéder à différents réglages vidéo et audio.

>Sélectionnez **VCD Menu** dans le **Menu**.

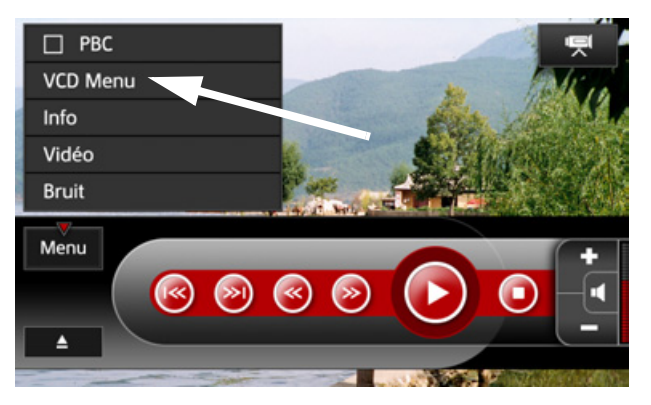

#### **Informations**

>Sélectionnez l'entrée **Info** dans le **Menu**.

D'autres informations relatives au CD vidéo encours sont affichées.

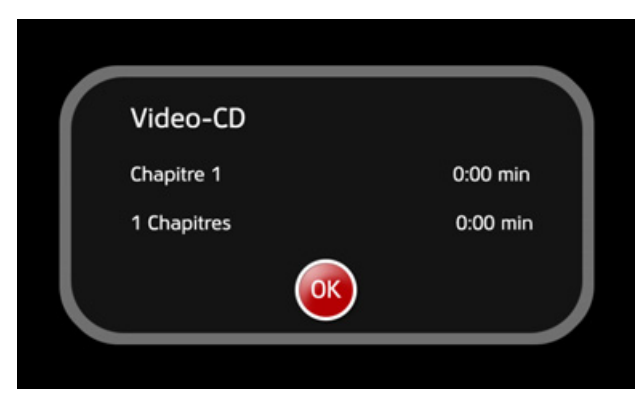

Pendant le lecture d'un CD vidéo, vous obtenez les informations suivantes :

- Titre du film
- Numéro du chapitre
- Durée total du chapitre
- Nom du CD (CD texte ou CD vidéo)
- Nombre de chapitres sur le CD Vidéo
- Durée totale du CD vidéo

#### **Paramètres de l'image**

Vous pouvez régler la luminosité, les couleurs et le contraste. Voir « [Réglages de l'image](#page-30-0) » page 31.

>Sélectionnez **Vidéo** dans le **Menu**.

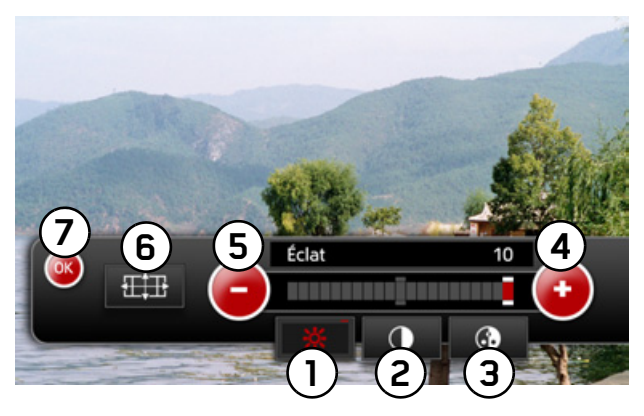

#### **Remarque :**

Les paramètres vidéo sont enregistrés séparément pour les films, la visionneuse et la TV.

Vous avez alors possibilité de sélectionner :

- Luminosité**1**
- (2) Contraste

# **FILMS** >>>

### • (3) Couleur

- •4) Augmentation de la valeur de la fonction en cours
- •Réduction de la valeur de la fonction en cours **5**
- (6) Régler le format de l'image
- $\rightarrow$  Mémorisez les réglages nouvellement définis en appuyant sur la touche (7) ou la touche **&**.

#### **Paramètres de sonorités**

Vous pouvez effectuer les réglages des basses, des aigus, de la balance, de la fonction Loudness et de l'equalizer. Voir « [Paramètres de sonorités](#page-27-0) » [page](#page-27-0) 28.

>Sélectionnez **Bruit** dans le **Menu**.

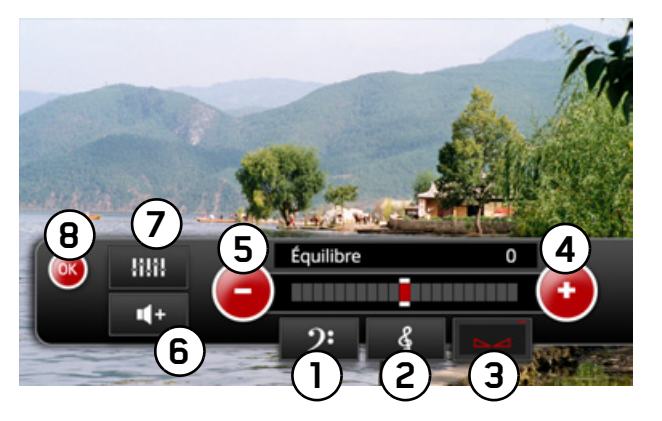

Vous avez alors possibilité de sélectionner :

- $\bullet$  (1) Réglage des basses
- •Réglage des aigus **2**
- •3) Réglage de la balance
- (4) Augmentation de la valeur de la fonction en cours
- (5) Réduction de la valeur de la fonction en cours
- (6) Activer/Désactiver la fonction Loudness
- (7) Réglages de l'equalizer
- $\rightarrow$  Mémorisez les réglages nouvellement définis en appuyant sur la touche (8) ou la touche **&**.

# **MPEG/AVI**

# **Écran d'état**

Pour afficher l'écran d'état, appuyez sur l'écran.

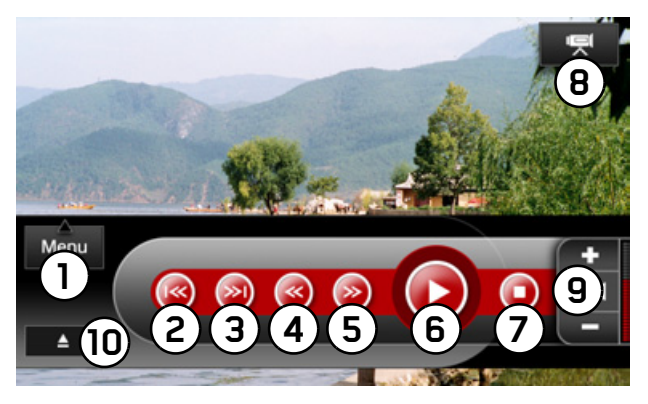

Les fonctions de commande suivantes sont disponibles sur l'écran d'état :

- $\bullet$  (1) Afficher le **Menu** vidéo
- •Afficher le chapitre précédent **2**
- •Afficher le chapitre suivant **3**
- (4) Retour rapide
- (5) Avance rapide
- •6) Démarrer la lecture (mettre sur pause **(0)**
- (7) Arrêter la lecture
- •Sélection d'un dossier/sélection d'un support **8**
- •Régler le volume, la mise en sourdine **9**
- Éjecter un CD/DVD **10**

# **Menu MPEG/AVI**

Le **Menu** MPEG/AVI vous permet de régler les paramètres de sonorités et d'image ainsi que d'afficher les informations sur la vidéo en cours.

**FILMS** >>>

Le **Menu** MPEG/AVI peut être ouvert via l'écran d'état MPEG/AVI.

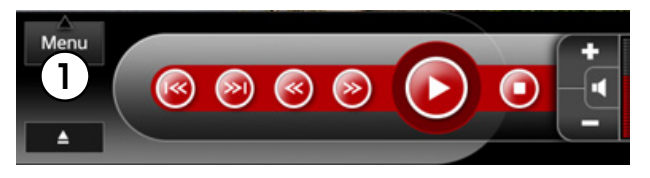

 $\rightarrow$  Dans le menu d'état, appuyez sur la touche (1). Le **Menu** s'ouvre.

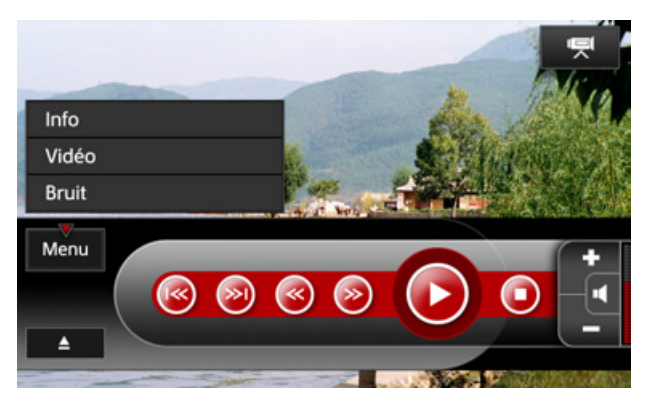

Sélectionnez alors en appuyant sur le champ correspondant **Info**, **Vidéo** ou **Bruit**.

#### **Informations**

>Sélectionnez l'entrée **Info** dans le **Menu**.

D'autres informations relatives à la vidéo en courssont affichées.

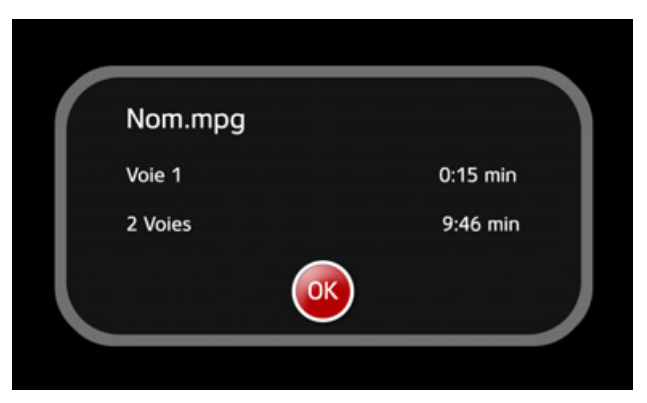

Pendant le lecture d'un fichier MPEG/AVI, vous obtenez les informations suivantes :

- Nom du fichier
- Durée de lecture écoulée
- Durée totale du chapitre

#### **Paramètres de l'image**

Vous pouvez régler la luminosité, les couleurs et le contraste. Voir « [Réglages de l'image](#page-30-0) » page 31.

>Sélectionnez **Vidéo** dans le **Menu**.

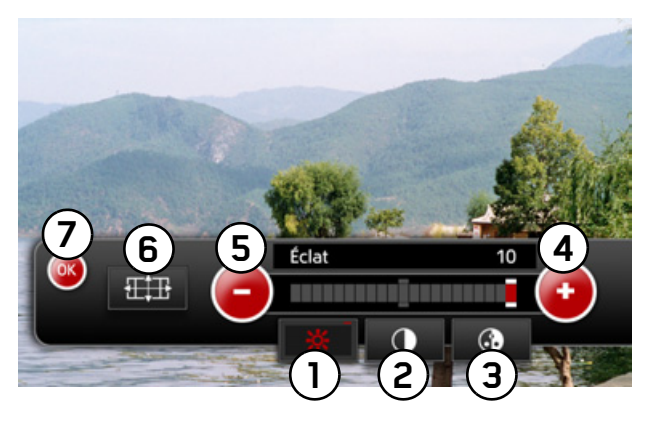

#### **Remarque :**

Les paramètres vidéo sont enregistrés séparément pour les films, la visionneuse et la TV.

Vous avez alors possibilité de sélectionner :

- Luminosité**1**
- (2) Contraste
- (3) Couleur
- (4) Augmentation de la valeur de la fonction en cours
- (5) Réduction de la valeur de la fonction en cours
- $\bullet$  (6) Régler le format de l'image
- $\rightarrow$  Mémorisez les réglages nouvellement définis en appuyant sur la touche (7) ou la touche **&**.

#### **Paramètres de sonorités**

Vous pouvez effectuer les réglages des basses, des aigus, de la balance, de la fonction Loudness et de l'equalizer. Voir « [Paramètres de sonorités](#page-27-0) » [page](#page-27-0) 28.

>Sélectionnez **Bruit** dans le **Menu**.

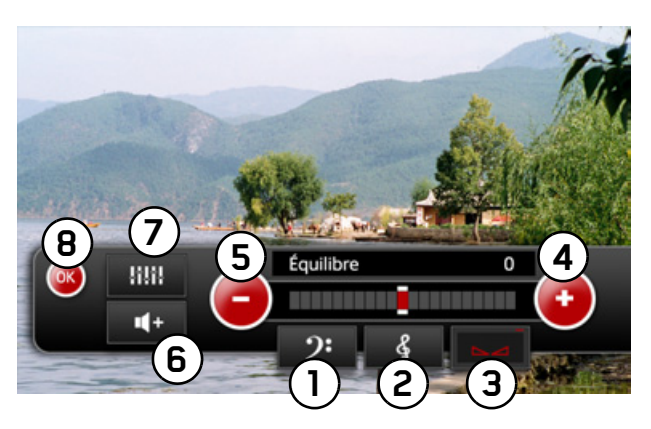

Vous avez alors possibilité de sélectionner :

- $\bullet$  (1) Réglage des basses
- (2) Réglage des aigus
- (3) Réglage de la balance
- (4) Augmentation de la valeur de la fonction en cours
- (5) Réduction de la valeur de la fonction en cours
- (6) Activer/Désactiver la fonction Loudness
- (7) Réglages de l'equalizer
- $\rightarrow$  Mémorisez les réglages en appuyant sur la touche (<sup>8</sup>) ou la touche **8**.

#### >>>**IMAGES**

# **Images Visionneuse**

Les images peuvent être lues à partir des supports suivants :

- CD/DVD
- Carte SD
- Clé USB

#### **Remarque :**

Les formats d'images pris en charge sont **jpeg** et **bmp**.

Les images peuvent être affichées individuellement ou sous forme de présentation.

En appuyant sur la touche **Images d** du Menu principal, la visionneuse s'ouvre.

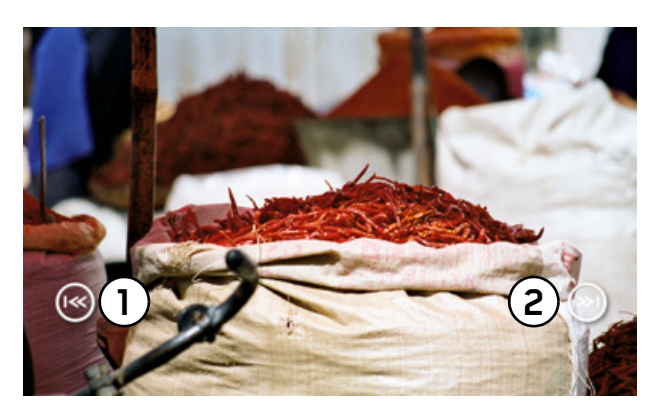

Dans la mesure du possible, l'image affichée en dernier apparaît de nouveau en mode plein écran.

 $\rightarrow$  Les touches (2) et (1) permettent d'aller à l'image précédente ou suivante.

#### **Remarque :**

Les images plus petites avec une résolution plus faible que celle de l'écran sont centrées dans leur taille d'origine.

 $\rightarrow$  Pour afficher l'écran d'état, appuyez sur l'écran.

**IMAGES** >>>

# **Écran d'état**

Pour afficher l'écran d'état, appuyez sur l'écran.

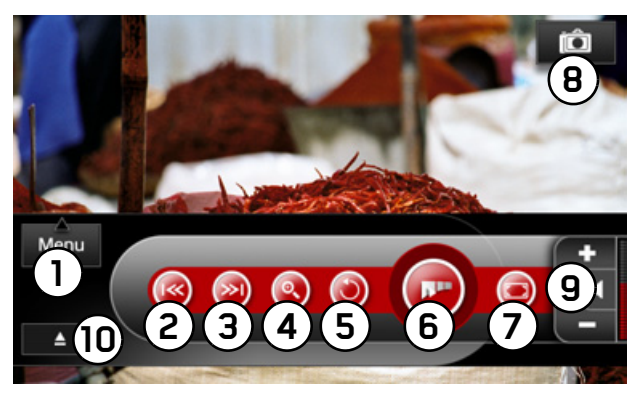

Les fonctions de commande suivantes sont disponibles sur l'écran d'état :

- •Afficher le **Menu** images **1**
- •Afficher l'image précédente **2**
- •Afficher l'image suivante **3**
- •Zoomer sur l'image **4**
- •Faire pivoter l'image **5**
- •Démarrer le diaporama **6**
- (7) Affichage des images en mode plein écran
- $\bullet$  (8) Sélection d'un dossier/sélection d'un support
- $\bullet$  (9) Régler le volume, la mise en sourdine
- Éjecter un CD/DVD **10**

## **Afficher l'image précédente/suivante**

Sur l'écran d'état, vous affichez l'image précédente ou suivante.

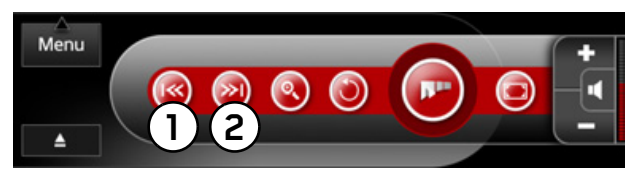

 $\rightarrow$  Appuyez sur la touche (1) pour l'image précédente ou la touche pour l'image suivante. **2**

#### **Remarque :**

Si les images sont parcourues manuellement, elles apparaîtront dans l'ordre. Lorsque vous atteignez la dernière image d'un dossier, la visionneuse redémarre à la première image de ce dossier.

#### >>>**IMAGES**

### **Zoom**

Grâce à la fonction Zoom du menu de la visionneuse, l'image est affichée à sa taille d'origine. Vous avez alors la possibilité de déplacer votre image afin de pouvoir visualiser chaque zone de l'images dans sa résolution d'origine.

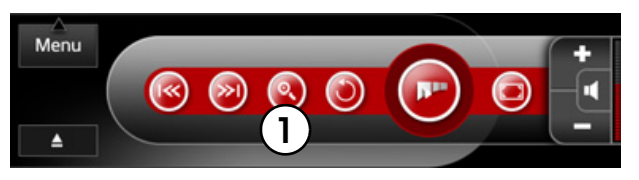

 $\rightarrow$  Appuyez sur la touche sur l'écran de d'état. $\left(\mathsf{U}\right)$ .

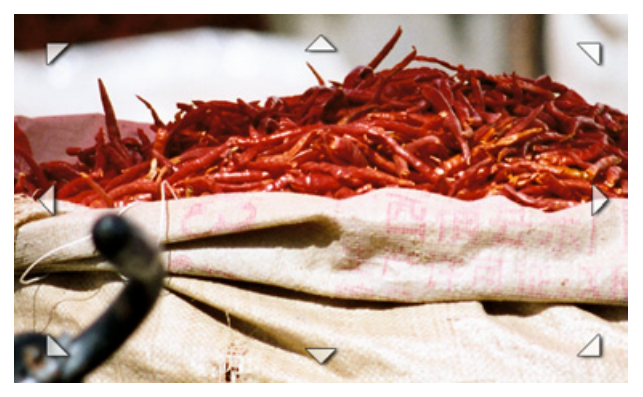

 $\rightarrow$  Appuyez sur la flèche correspondante sur l'image pour la déplacer dans la direction souhaitée.

### **Faire pivoter les images**

Sur l'écran d'état, l'image peut être pivotée par palier de 90°.

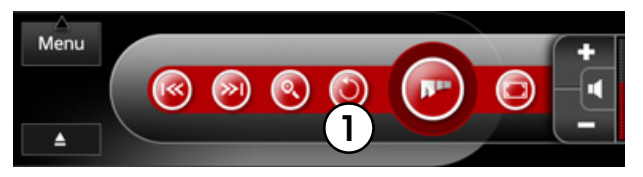

 $\rightarrow$  Appuyez sur la touche sur l'écran de d'état. $\left(\mathsf{U}\right)$ . L'image pivote de 90° dans le sens des aiguilles d'une montre.

**IMAGES** >>>

### **Diaporama**

Dans l'écran d'état ou dans la sélection de dossiers (« [Sélection d'un dossier](#page-58-0) » à la page 59) il est possible de démarrer un diaporama. Après le démarrage du diaporama, toutes les images du dossier en cours s'affichent, toutes les 2, 5 ou 10 secondes, en fonction du réglage défini.

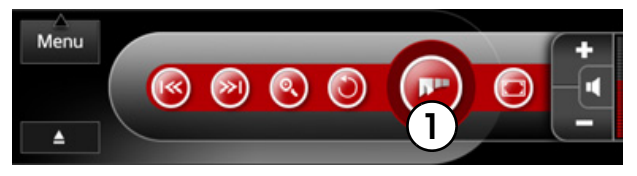

 $\rightarrow$  Dans l'écran d'état, appuyez sur la touche (1).

Le diaporama démarre avec la première image du dossier en cours.

Pendant le diaporama, les touches d'action disparaissent. Pour les afficher de nouveau, touchez l'écran.

Remarque :<br>Lorsqu'une image ne peut être affichée (son l'image s'affiche en mode plein écran. format n'est pas pris en charge), celle-ci est bloquée, et ne peut non plus être sélectionnée manuellement.

### **Mode plein écran**

Vous pouvez directement passer au mode plein écran à partir de l'écran d'état.

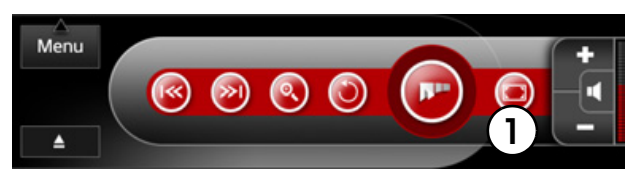

 $\rightarrow$  Appuyez sur la touche sur l'écran d'état. $\left(\mathsf{U}\right)$ .

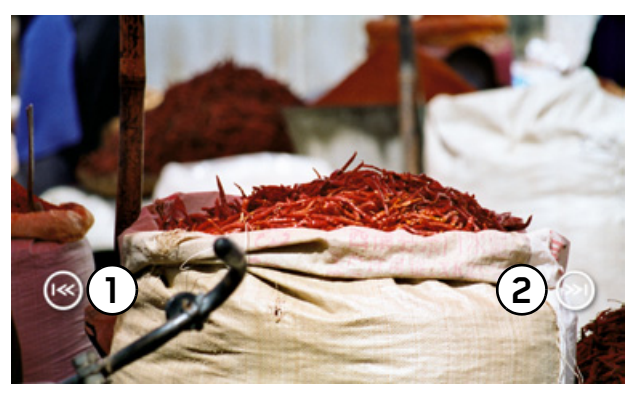

#### >>>**IMAGES**

Les touches Image suivante (2) et Image précédente (<u>1</u>) permettent d'afficher d'autres images.

#### **Remarque :**

Pour visualiser l'écran d'état, appuyez sur l'écran.

# **Menu Visionneuse**

Le menu visionneuse comprend les paramètres d'image (luminosité, couleurs, contraste) et les paramètres du diaporama (durée).

Le menu Visionneuse peut être ouvert par l'écran d'état.

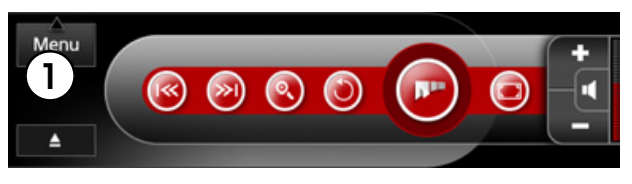

 $\rightarrow$  Appuyez sur la touche sur l'écran d'état (<u></u>J). Le **Menu** s'ouvre.

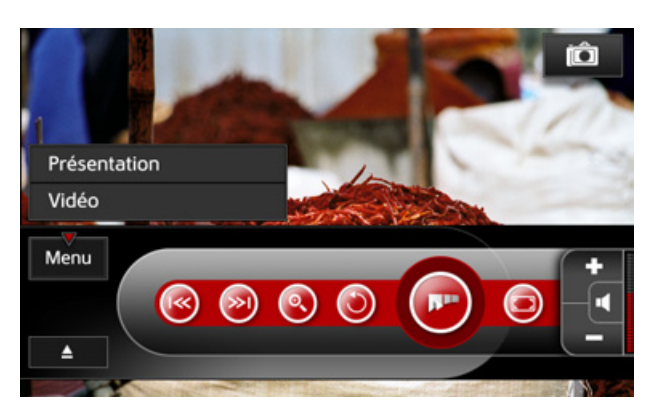

 $\rightarrow$  Sélectionnez alors en appuyant sur le champ correspondant **Présentation** ou **Vidéo**.

### **Paramètres du diaporama**

En sélectionnant **Présentation** dans le **Menu** ilvous est possible de déterminer les intervalles de changement d'image pendant le diaporama.

>Sélectionnez **2 secondes**, **5 secondes** ou **10 secondes**.

**IMAGES** >>>

 $\rightarrow$  Pour enregistrer le réglage, attendez que le **Menu** se ferme automatiquement ou appuyez sur la touche **.** 

Au prochain diaporama, l'intervalle de changement d'image sélectionné sera alors pris en compte.

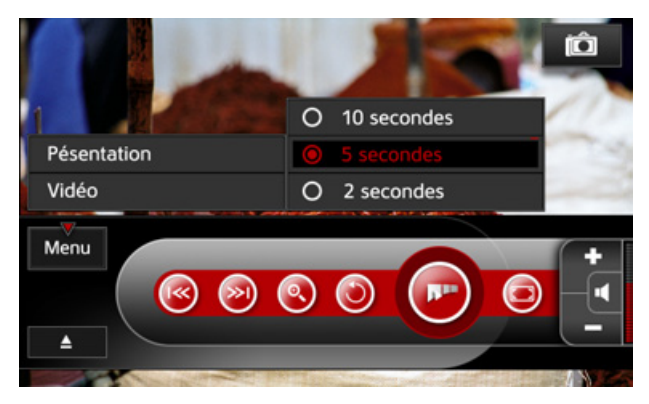

#### **Paramètres d'image**

En sélectionnant **Vidéo** dans le **Menu**, vous pouvez alors régler les paramètres de luminosité, de couleurs et de contraste.

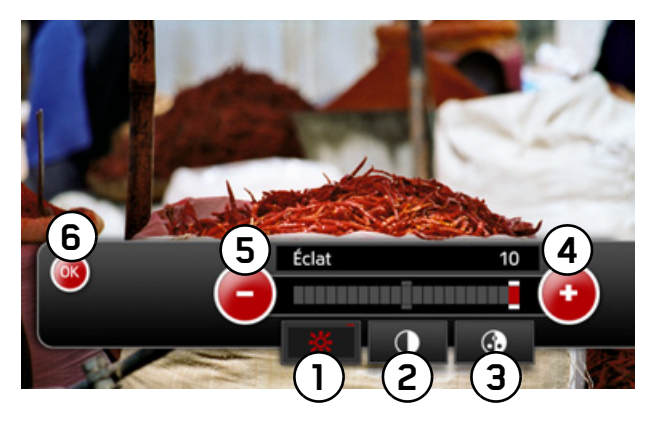

Vous avez alors possibilité de sélectionner :

- •Luminosité**1**
- (2) Contraste
- (3) Couleur
- (4) Augmentation de la valeur de la fonction en cours
- (5) Réduction de la valeur de la fonction en cours

#### >>>**IMAGES**

 $\rightarrow$  Mémorisez les réglages nouvellement définis en appuyant sur la touche (6) ou la touche **e**l.

### <span id="page-58-0"></span>**Sélection d'un dossier**

Sur l'écran d'état, la touche Dossier se trouve en haut de l'écran. En appuyant sur cette touche, vous pouvez sélectionner le périphérique de stockage et le dossier dans lesquels les images sont enregistrées.

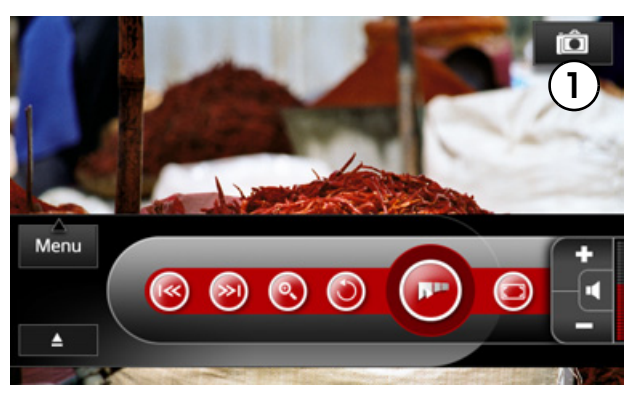

 $\rightarrow$  Appuyez sur la touche  $\left(\bigcup\right)$ 

La vue d'ensemble des dossiers s'affiche.

#### **Remarque :**

Lorsque vous lancez la vue d'ensemble, le dossier de la dernière image affichée apparaît, si cela est possible.

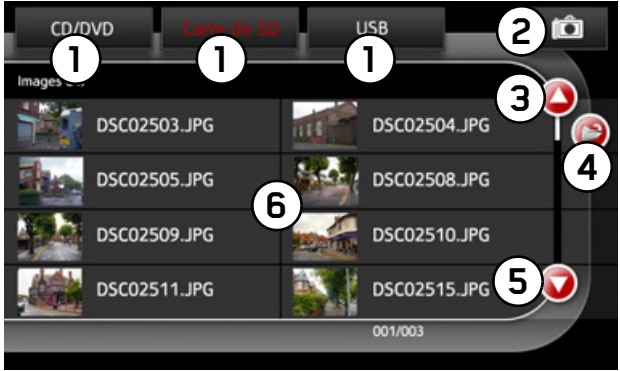

Vous disposez des possibilités de sélection et d'utilisation suivantes :

- (1) Sélection du périphérique de stockage. Le périphérique de stockage actuellement sélectionné <sup>s</sup>'affiche en rouge.
- •2) Retour au menu Visionneuse.
- (3) Parcourir la liste vers le haut.
- (4) Niveau de dossier supérieur dans la vue d'ensemble.
- (5) Parcourir la liste vers le bas.
- (6) Sélection directe d'une image ou d'un dossier. Lorsque vous choisissez une image, celle-ci est ensuite affichée en mode plein écran.

#### **Remarque :**

Lorsqu'une image ne peut être affichée (son format n'est pas pris en charge, etc.), celle-ci est bloquée, et ne peut non plus être sélectionnée manuellement.

En appuyant sur la touche  $\mathbb{S}$  vous accédez depuis n'importe quel menu Dossier au menu Visionneuse.

#### >>>**MUSIQUE**

# **Musique Lecture de musique.**

Dans le menu **G** Musique vous pouvez lire au choix les fichiers audio à partir d'un CD, d'un DVD, d'une carte SD ou par un port USB accueillant une clé de mémoire USB.

Les formats pris en charge sont :

- CD audio
- MP3
- WMA
- WAV
- m3u (format de liste de fichiers audios)

#### **Remarque :**

Lorsque vous démarrez la lecture audio, la dernière source utilisée sera affichée et activée dansla mesure du possible.

Pour plus de détails concernant le changement de source de lecture, veuillez consulter la section « [Sélection d'un dossier](#page-65-0) » à la page 66.

En appuyant sur la touche  $\bullet$ , vous accédez de nouveau au Menu principal.

Les touches des supports de lecture dont les formats ne sont pas pris en charge sont inactives.

Lorsqu'un support atteint la fin de la lecture, celleci s'arrête et la touche @ s'affiche.

**MUSIQUE** 

## **Ecran d'état**

Pour afficher l'écran d'état, appuyez sur l'écran.

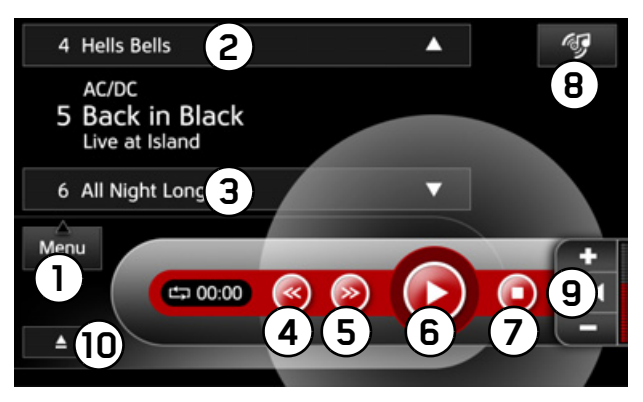

Les fonctions de commande suivantes sont disponibles sur l'écran d'état :

- $\bullet$  (1) Affichage du **Menu** Musique
- (2) Afficher le titre précédent
- •Afficher le titre suivant **3**
- •**4)** Retour rapide
- (5) Avance rapide
- •Lecture/Pause**6**
- (7) Arrêter la lecture
- $\bullet$  (8) Sélection d'un dossier/sélection d'un support
- $\bullet$  (9) Régler le volume, la mise en sourdine
- Éjecter un CD/DVD **10**

# **La touche Lecture**

La touche **o** permet de démarrer la lecture de la musique du support sélectionné.

# **La touche Pause**

La touche **o** permet d'arrêter la musique à tout moment et de la remettre en route par une nouvelle pression de la touche.

En mode pause,  $\bigcirc$  devient  $\bigcirc$ .

## **La touche Arrêt**

La touche  $\bullet$  permet de mettre fin à la lecture, la position de lecture se remet en place au début du titre.

#### >>>**MUSIQUE**

### **La touche Avance rapide**

La touche Avance rapide  $\bullet$  permet d'avancer dans le morceau en cours. En appuyant plusieurs fois sur la touche  $\bullet$  vous pouvez effectuer une avance rapide à différentes vitesses (x2, x4, x8 et x16). Appuyez sur la touche  $\odot$ , pour démarrer le titre là où vous le souhaitez. Maintenezla touche  $\bullet$  enfoncée pour atteindre la vitesse d'avance rapide x4, jusqu'à ce que vous relâchiez la touche.

#### **La touche Retour rapide**

La touche Retour rapide **permet d'effectuer un** retour rapide dans le morceau en cours. En appuyant plusieurs fois sur la touche vous pouvez effectuer un retour rapide à différentes vitesses  $(x2, x4, x8$  et x16). Appuyez sur la touche **o** pour démarrer le titre là où vous le souhaitez. Maintenez la touche **e** enfoncée pour atteindre la vitesse de retour rapide x4, jusqu'à ce que vous relâchiez la touche.

### **Menu Lecture de musique.**

Le Menu Lecture de musique regroupe tous les paramètres de réglage de la lecture de musique. Vous pouvez régler les paramètres de sonorités, activer la fonction de répétition ou de lecture aléatoire et consulter les informations sur le support ou le titre en cours.

Ce **Menu** peut être ouvert par l'écran d'état.

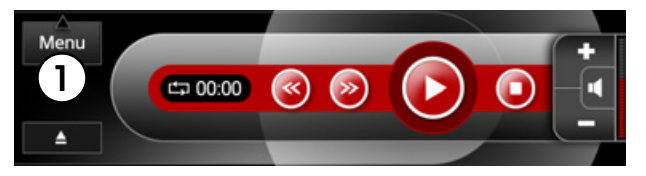

 $\rightarrow$  Appuyez sur la touche sur l'écran d'état.(<u>1</u>).

# **MUSIQUE**

#### Le **Menu** s'ouvre.

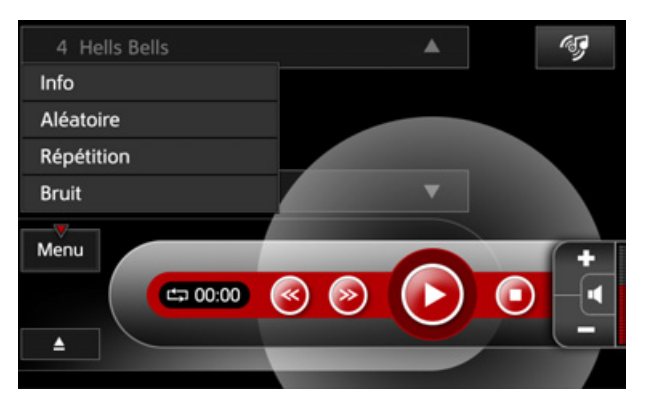

Sélectionnez alors en appuyant sur le champ correspondant **Info, Aléatoire, Répétition** ou **Bruit**.

#### **Paramètres de sonorités**

En sélectionnant **Bruit** dans le **Menu**, vous pouvez effectuer les réglages des graves, des aigus, de la balance, de la fonction Loudness et de l'equalizer. Voir « [Paramètres de sonorités](#page-27-0) » [page](#page-27-0) 28.

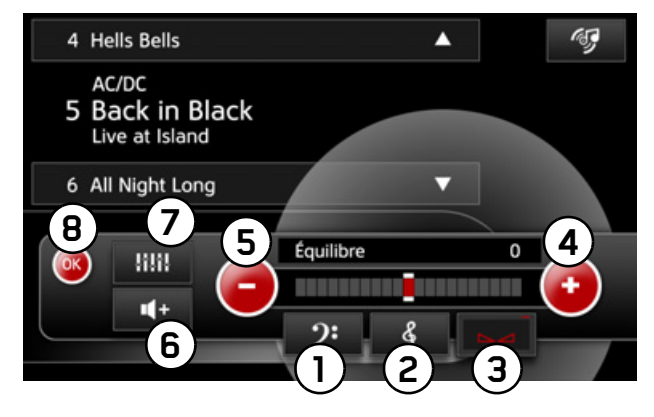

Vous avez alors possibilité de sélectionner :

- $\bullet$  (1) Réglage des basses
- •Réglage des aigus **2**
- •3) Réglage de la balance
- (4) Augmentation de la valeur de la fonction en cours
- (5) Réduction de la valeur de la fonction en cours
- (6) Equalizer
- (7) Activer/Désactiver la fonction Loudness
- $\rightarrow$  Mémorisez les réglages en appuyant sur la touche (<sup>8</sup>) ou la touche **(3**).

#### >>>**MUSIQUE**

#### **Fonction de répétition**

En appuyant sur la touche **Répétition**, le titre en cours est répété. Pour désactiver la fonction de répétition, appuyez de nouveau sur cette touche.

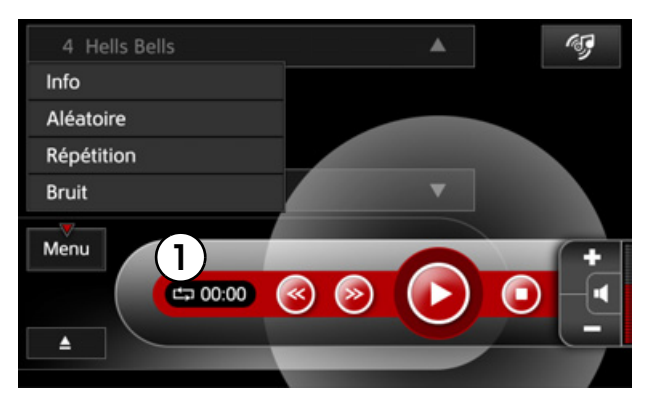

 Indication de l'activation de la fonction de répétition. **1**

#### **Fonction de lecture aléatoire**

En appuyant sur la touche **Aléatoire**, tous les titres d'un support de lecture sélectionné seront joués en mode de lecture aléatoire.

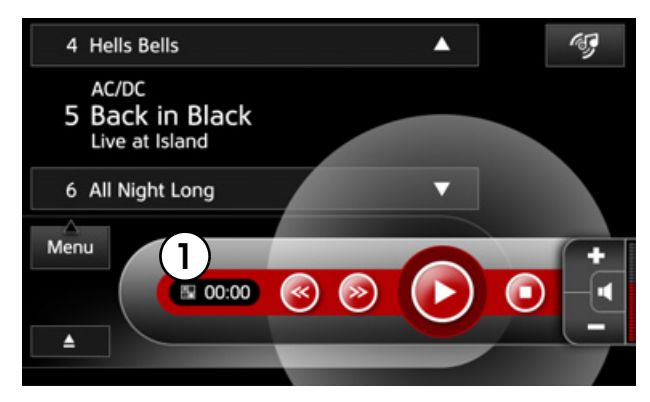

 Indication de l'activation de la fonction de lecture aléatoire.**1**

**MUSIQUE** 

#### **Informations**

La touche **Info** vous permet d'obtenir des informations sur le nom de la chanson, le numéro de la piste, la durée de lecture, l'interprète et la durée totale de l'album.

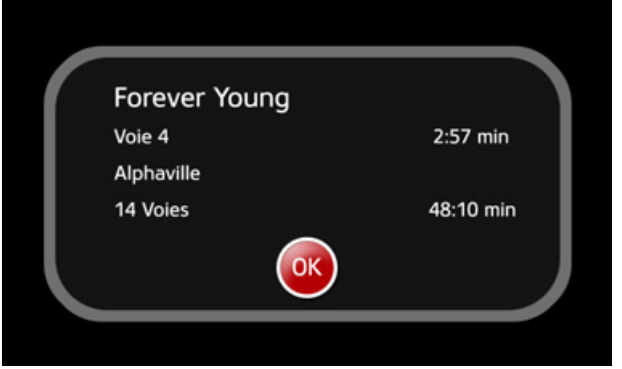

### <span id="page-65-0"></span>**Sélection d'un dossier**

Sur l'écran d'état, la touche Dossier se trouve en haut de l'écran. En appuyant sur cette touche, vous pouvez sélectionner le périphérique de stockage et le dossier dans lesquels les fichiers musique sont enregistrés.

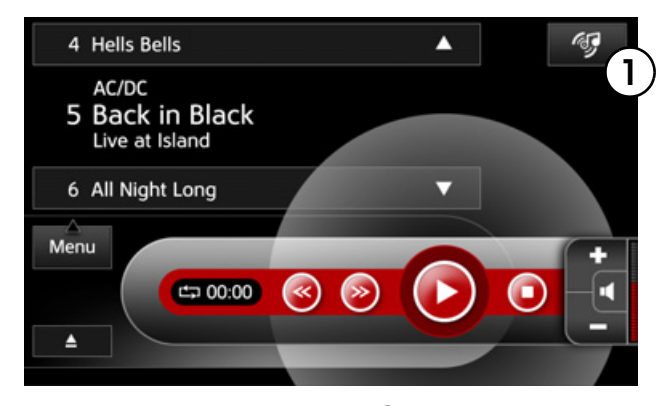

 $\rightarrow$  Appuyez sur la touche (1) pour accéder au menu de sélection de dossier.

La vue d'ensemble des dossiers s'affiche.

#### >>>**MUSIQUE**

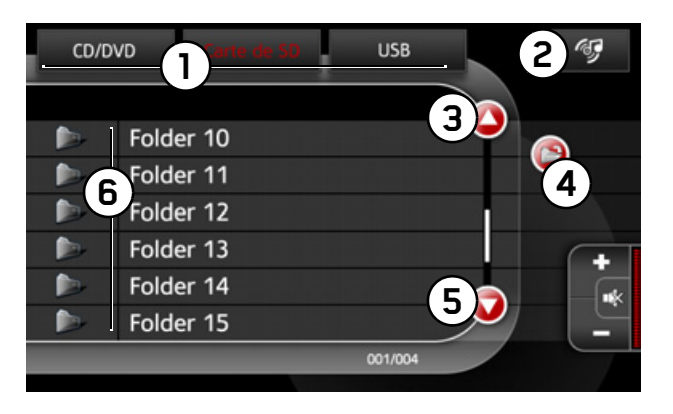

Vous disposez des possibilités de sélection et d'utilisation suivantes :

- •1) Sélection du périphérique de stockage. Le périphérique de stockage actuellement sélectionné s'affiche en rouge.
- •2) Retour à la lecture.
- (3) Parcourir la liste vers le haut.
- (4) Niveau de dossier supérieur dans l'arborescence des dossisers.
- (5) Parcourir la liste vers le bas.
- (6) Sélection directe d'un morceau ou d'un dossier. Lorsque vous choisissez un morceau, celuici est ensuite lu.

#### **Remarque :**

En appuyant sur la touche  $\mathbb{S}$ , vous accédez depuis n'importe quel menu Dossier au menu Visionneuse.

#### **Affichage du titre**

La fonction d'affichage du titre permet d'écouter directement le titre souhaité en appuyant dessus. Appuyez sur la touche **p**our revenir à la sélection des dossiers.

Pour revenir à la lecture, appuyez sur la touche  $\mathbf{S}$ .

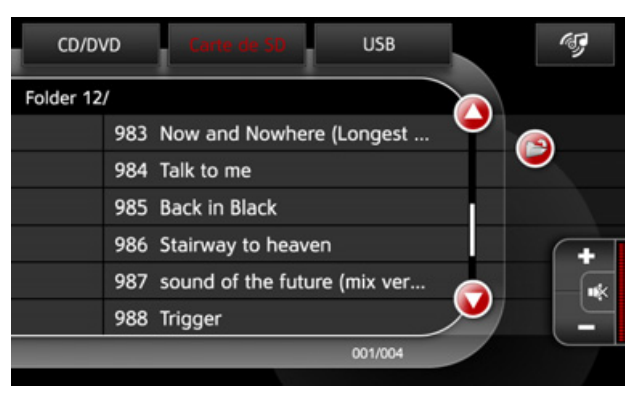

# **Entrée A/V**

#### **Connexions d'entrée A/V**

En appuyant sur la touche **A/V dans 1 ou. A/V dans 2** du Menu principal, vous accédez au Menu relatif aux connexions supplémentaires.

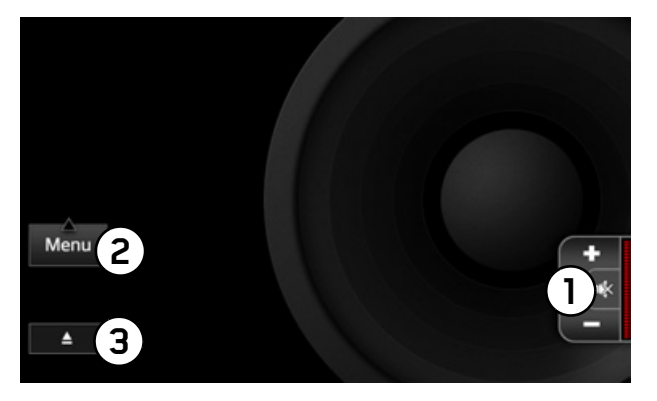

### **A/V en mode écran d'état**

Pour plus de détails sur les autres options des sorties A/V, veuillez consulter le chapitre « [Arrangements d'A/V](#page-70-0) » à la page 71.

### **Fonctions d'entrée A/V**

Pour les entrées **A/V dans 1** ou **A/V dans 2** lesfonctionnalités suivantes sont disponibles :

- $\bullet$  (1) Régler le volume
- (2) Afficher **Menu**
- Éjecter un CD/DVD **3**

#### >>>**PARAMÈTRES**

# **Paramètres Paramètres généraux**

Dans le menu principal, appuyez sur la touche **Arrangements** .

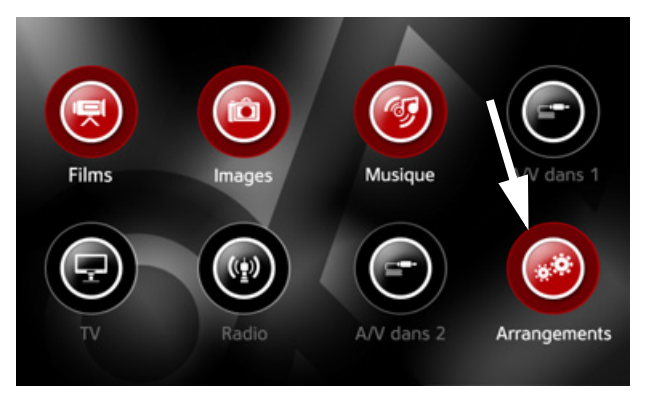

Vous accédez au menu Paramètres.

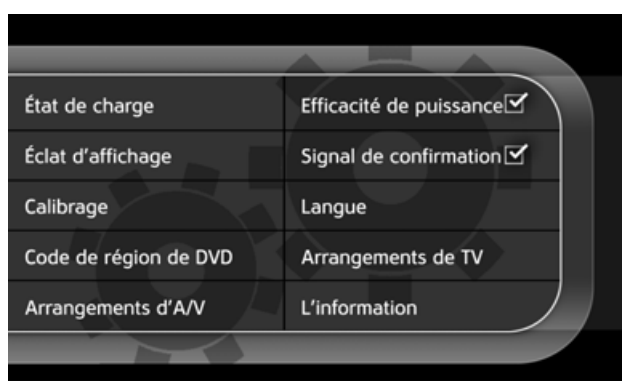

Le menu Paramètres vous permet de définir et d'afficher les réglages suivants :

- **État de charge**
- **Éclat d'affichage**
- **Calibrage**
- **Arrangements d'A/V**
- **Efficacité de puissance**
- **Signal de confitrmation**
- **Langue audio**
- **Arrangements de TV**
- **L'information**

# **PARAMÈTRES** >>>

### **État de charge**

En appuyant sur la touche **État de charge** le **État de charge** actuel affiche une valeur par palier de 5  $\%$ .

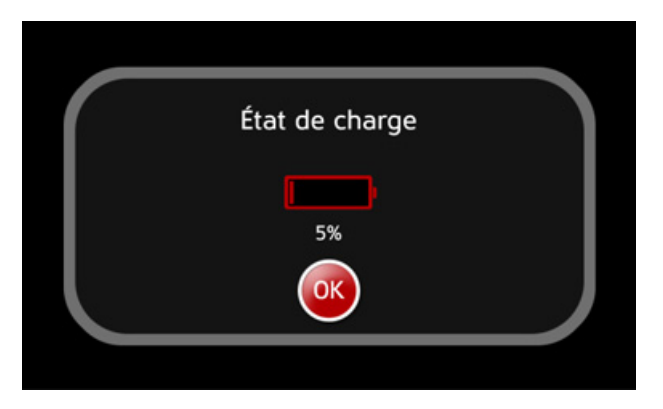

 $\rightarrow$  Appuyez sur la touche  $\bullet$  pour valider l'affichage.

#### **Éclat d'affichage**

En appuyant sur la touche **Éclat d'affichage** un curseur apparaît, grâce auquel vous pouvez régler la luminosité de l'écran.

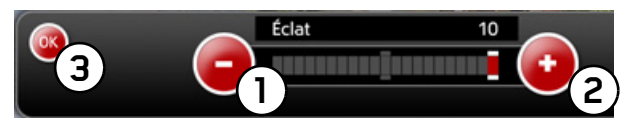

- $\rightarrow$  Réglez au moyen des touches (1) et (2) la luminosité de l'écran qui vous convient.
- $\rightarrow$ Mémorisez le réglage en appuyant sur la touche (3) ou la touche **8**.

#### >>>**PARAMÈTRES**

#### **Calibrage**

Pour que l'écran tactile fonctionne correctement, il est nécessaire d'effectuer de temps en temps un calibrage. En appuyant sur la touche **Calibrage** vous lancez l'opération de calibrage de l'écran tactile.

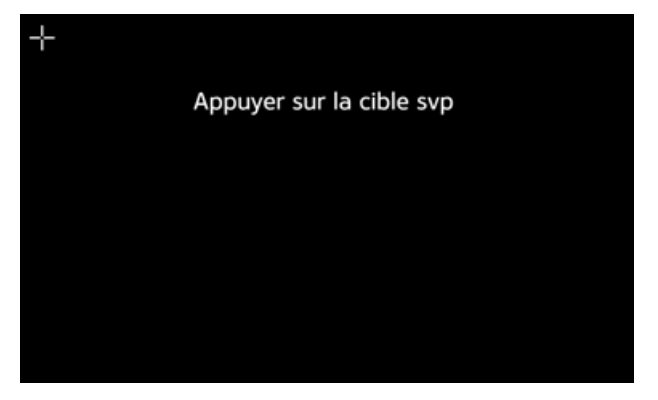

 $\rightarrow$  Appuyez sur l'écran à l'endroit où apparaît la flèche.

#### **Remarque :**

L'opération de calibrage peut être interrompue  $\alpha$  tout moment en appuyant sur la touche

#### <span id="page-70-0"></span>**Arrangements d'A/V**

À l'aide des **Arrangements d'A/V** il est possible de modifier le type de signal de la sortie A/V et de sélectionner la norme du signal vidéo.

 $\rightarrow$ Dans le menu Paramètres, appuyez sur la touche **Arrangements d'A/V**.

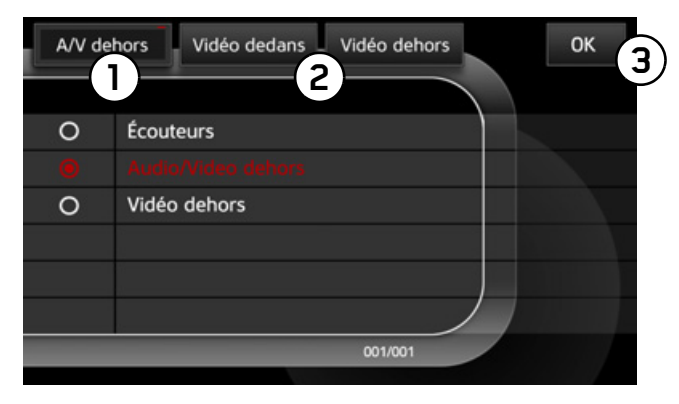

### **Modifier le signal de sortie**

- $\rightarrow$  Appuyez sur la touche (1) pour régler la sortie A/V.
- >Sélectionnez ensuite **A/V dehors** ou **Écouteurs**.

#### **PARAMÈTRES**>>>

#### • **A/V dehors**

Lorsque cette fonction est activée, l'écran est éteint et l'option de mise en sourdine activée. L'émission s'effectue uniquement par la sortie A/V de l'appareil.

#### • **Écouteurs**

Lorsque cette fonction est activée, seules les données audio sont transmises par la sortie A/V, vous pouvez alors raccorder un casque.

#### **Sélectionner la norme de télévision**

- $\rightarrow$  Appuyez sur la touche (2) pour régler le mode de sortie A/V.
- >Sélectionnez ensuite **PAL** ou **NTSC**.
- **PAL**

Norme de télévision européenne.

• **NTSC**

Norme de télévision nord-américaine.

Pour valider vos réglages, appuyez sur la touche  $(3)$ .

### **Mode économie d'énergie**

Lorsque le mode économie d'énergie est activé, l'écran s'éteint après environ 1 minute si l'utilisateur n'a effectué aucune manipulation dans cet intervalle.

Ce mode est conseillé par exemple pour la lecture de musique.

 $\rightarrow$  Dans le menu Paramètres, appuyez sur la touche **Efficacité de puissance**. La fonction est alors activée ( $\bullet$ ) ou désactivée ( $\bullet$ ).

### **Signal sonore de confirmation**

Cette fonction permet d'activer ou de désactiver les signaux sonores de confirmation de l'écran tactile.

 $\rightarrow$ Dans le menu Paramètres, appuyez sur la touche **Signal de confitrmation**. La fonction est alors activée ( $\mathbf{r}'$ ) ou désactivée ( $\mathbf{r}$ ).
#### >>>**PARAMÈTRES**

## **Langue d'utilisation**

Dans le menu Langue, vous pouvez choisir entre plusieurs langues d'utilisation. Après avoir sélectionné une langue, votre Vision PRO sera configuré dans la langue souhaitée.

 $\rightarrow$ Dans le menu Paramètres, appuyez sur la touche **Langue audio**.

#### **Remarque :**

Toutes les langues disponibles apparaissent dans l'ordre alphabétique. La langue actuellement sélectionnée s'affiche en rouge.

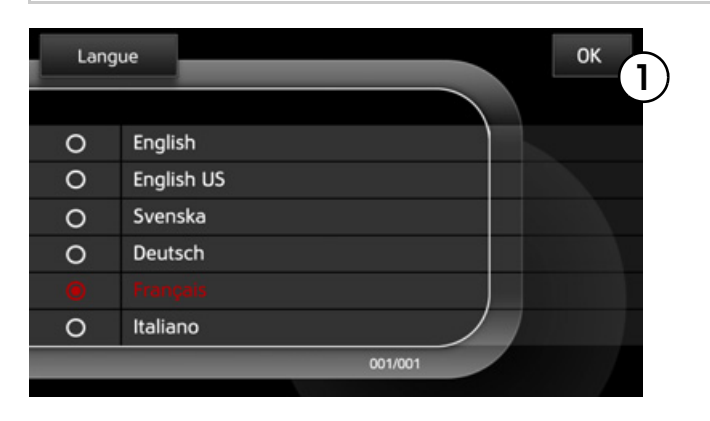

- $\rightarrow$  Sélectionnez la langue d'utilisation souhaitée.
- $\rightarrow$  Pour valider votre sélection, appuyez sur la touche (1*)*.

## **Paramètres TV**

Dans le menu Paramètres TV, vous pouvez sélectionner le Mode TV du module TV disponible en option.

Pour un fonctionnement optimal dans les zones frontalières, vous pouvez définir un deuxième Mode TV. De plus, l'alimentation électrique d'un amplificateur séparé peut être raccordée ou désactivée par le raccord d'antenne.

 $\rightarrow$  Dans le menu Paramètres, appuyez sur la touche **Arrangements de TV**.

#### **PARAMÈTRES**>>>

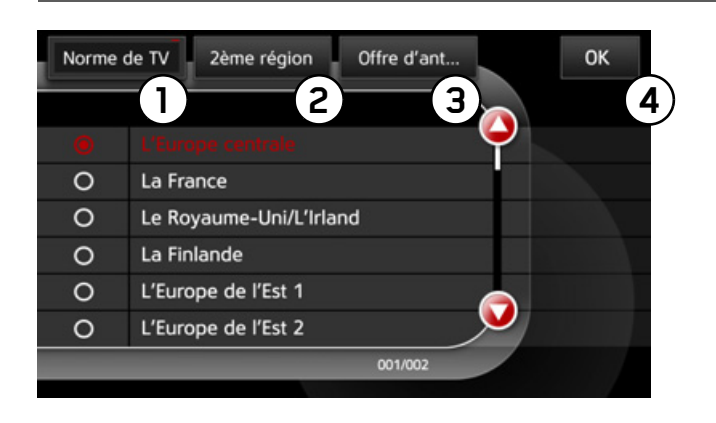

## <span id="page-73-0"></span>**Sélectionner le mode TV**

 $\rightarrow$  Appuyez sur la touche (1) pour sélectionner le mode TV

Vous disposez des options de sélection suivantes :

• **Europe centrale** (Mode TV PAL BG) : Comprend l'Allemagne, la Suisse, l'Autriche, l'Italie, les Pays Bas, la Suède, l'Espagne.

- **France** (Mode TV SECAM L/LS). La modulation (inversée) est différente des autres pays, avec le Mode Vidéo SECAM/BG, et le type de modulation AM (tous les autres modes TV ont la modulation FM). Les fréquences VHF sont également différentes du système BG.
- **Grande Bretagne/Irlande** (Mode TV PAL 1). Le support sonore diverge du système BG et les fréquences sont différentes en bande VHF.
- **Finlande** (Mode TV PAL BG). Les fréquences sont différentes du mode BG en bande VHF.
- **Europe de l'Est 1** (Mode TV SECAM DK). Le support sonore diverge du système BG et les fréquences sont différentes de celles de l'Europe de l'Est 2 en bande VHF (par exemple la CEI, la Hongrie).
- **Europe de l'Est 2** (Mode TV SECAM DK). Le support sonore diverge du système BG et les fréquences sont différentes de celles de l'Europe de l'Est 1 en bande VHF (par exemple la République tchèque, la Slovaquie, la Pologne). Les tableaux universels sont des tableauxde fréquence type élaborés pour les régions qui, sur le plan géographique, ne sont pas prises

#### >>>**PARAMÈTRES**

en compte dans les descriptions réalisées jusqu'à aujourd'hui :

- **Système universel DK** (Mode TV SECAM DK)
- **Système universel BG** (Mode TV PAL BG)
- **Universel 1** (Mode TV PAL 1)
- $\rightarrow$  Pour valider votre sélection, appuyez sur la touche (3).

## <span id="page-74-2"></span>**Sélectionner un deuxième mode TV**

→ Appuyez sur la touche <sup>(2)</sup> pour sélectionner le deuxième mode TV.

#### <span id="page-74-0"></span>**Activer/désactiver le raccordement de l'amplificateur**

- $\rightarrow$  Appuyez sur la touche (3).
- $\rightarrow$  Activez ou désactivez l'alimentation électrique.

## **Information**

La touche **L'information** dans le menu Paramètres vous permet d'obtenir des informations relatives à la version du logiciel de votre appareil.

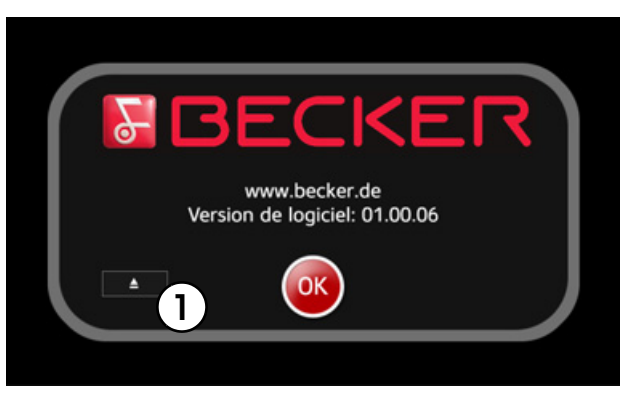

<span id="page-74-1"></span>Dans ce menu se trouve également une touche d'éjection du CD/DVD qui vous permet d'éjecter le CD ou le DVD si cela n'est plus possible dans les autres applications.

Pour éjecter le CD ou le DVD appuyez sur la touche (1*)*.

**76**

# **TERMES TECHNIQUES** >>>

## **Termes techniques AVI**

## (**A**udio **V**ideo **I**nterleaved)

Le mode AVI implique aussi bien le chevauchement que l'imbrication de fichiers audio et vidéo. C'est un format multimédia, quasiment standard à tous les systèmes basés sur Microsoft® Windows® (il a été mis en place par Microsoft®). Les fichiers de ce format sont enregistrés avec l'extension AVI. Comme AVI est une sorte de container (pour les images et le son), les données contenues peuvent être très différentes et compressées sous diverses formes.

#### **DivX**

Le DivX est une compression vidéo, développé par la société DivXNetworks, basée sur le format MPEG-4. La compression brevetée est très efficace ; elle permet de réduire les fichiers vidéo à environ un dixième dufichier non compressé.

#### **DVD**

#### (**D**igital **V**ersatile **D**isc)

Support numérique permettant d'enregistrer de grandes quantités de données, par ex. des films

#### **JPG/JPEG**

#### (**J**oint **P**hotographic **E**xperts **G**roup)

Le format JPEG est le format de stockage le plus courant pour la compression d'images avec pertes, <sup>c</sup>'est-à-dire que lors de la compression, des informations sont perdues. Malgré la compression, ce format produit une belle qualité d'image. Les taux de compression peuvent être modifiés. Il est le plus utilisé pour l'affichage et l'échange d'images sur Internet.

#### **MP3**

#### (**MP**EG1 Audio-Layer **3**)

Un procédé de compression avec pertes pour les données audio.

#### **MPEG**

#### (**M**otion **P**icture **E**xperts **G**roup)

MPEG est l'abréviation d'un groupe d'experts issus d'instituts de recherches et d'économie qui met en place des procédés de compression de haute qualité pour les données multimédia. Le mode MPEG comprend différents formats : MPEG-1, MPEG-2, MPEG-3 et MPEG-4, le format MPEG-3 ayant été intégré entretemps au format MPEG-2. Le format MPEG-2 est utilisé pour le stockage sur les DVD.

#### >>>

# **TERMES TECHNIQUES**

#### **NTSC**

(**N**orth American **T**elevision **S**tandards **C**ommittee)

La norme NTSC est un procédé spécifique à la télédiffusion. Le format d'émission NTSC est utilisé plus particulièrement aux Etats-Unis, au Canada et au Japon. Les signaux NTSC ne peuvent pas être retransmis par les appareils qui ne sont pas compatibles, tels les télévisions PAL.

#### **PAL**

(**P**hase **A**lternating **L**ines)

Le mode PAL est un procédé spécifique pour la transmission de signaux vidéos. Le format d'émission PAL est principalement utilisé en Asie (excepté au Japon), en Australie et en Europe. Les signaux PAL ne peuvent pas être retransmis par les appareils qui ne sont pas compatibles PAL, tels les télévisions NTSC.

#### **USB**

#### (**U**niversal **S**erial **B**us)

L'Universal Serial Bus est un système de bus permettant de connecter un périphérique USB à un ordinateur pour échanger des données.

# **CARACTÉRISTIQUES TECHNIQUES** >>>

## Écran

- **Écran :** Vitesse de réaction 7" Touch-Screen-TFT Écran couleur
- **Résolution :** 800 x 480 pixels
- **Format :** 16:9
- **Luminosité :** 300 cd/m²
- **Contraste :** 200:1

## **Lecture TV/Vidéo**

- **Formats vidéo :** MPEG-1 à MPEG-4, DivX, XviD, AVI
- **Formats d'image :** JPEG, BMP
- **Tuner TV (en option) :** analogique, DVB-T, Radio FM

## **Lecture audio**

- **Formats :** CDA, MP3, WMA, WAV
- **Enceintes :** 2×2 enceintes Harman/Kardonà une puissance de 1,5 W RMS
- **Amplificateur :** 4 canaux à une puissance de 1,5 W RMS par canal à 4 Ohm
- **Amplificateur de casque :** 30 mW

#### **Lecteur DVD**

- **Vitesse de lecture** 1 à 32 X
- **Formats de lecture :** DVD-R/+R, RW, DVD Double couche, CD, CD-R, CD-RW

## **Lecteur de carte SD/MMC**

- **Capacité de stockage :** prend en charge les cartes d'une capacité de stockage allant jusqu'à 2 Go
- **Formatage :** FAT 16, FAT 32

## **Interface USB**

- USB 2.0
- Mini USB (Adaptateur fourni)

## **Sortie Casque**

• Prise Stéréo 3,5 mm

## **Entrée Audio/Vidéo**

• PAL, NTSC

## **Sortie Audio/Vidéo**

• PAL, NTSC

#### >>>**CARACTÉRISTIQUES TECHNIQUES**

**Dimensions et poids**

- **Dimensions (L** × **H** × **P) :** 226 mm  $\times$  160 mm  $\times$  36 mm
- **Poids :** 1120 g

## **Tuner TV/Radio (en option)**

- **Tuner TV :** Radio analogique et DVB-T
- **Tuner Radio :** Radio analogique Gamme de fréquences 87,5 – 108 MHz
- Entrée Audio/Vidéo supplémentaire

**INDEX** >>>

# **A**

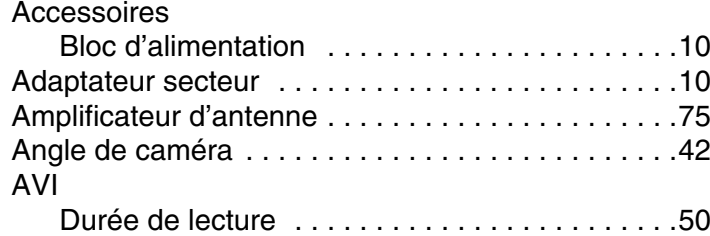

## **B**

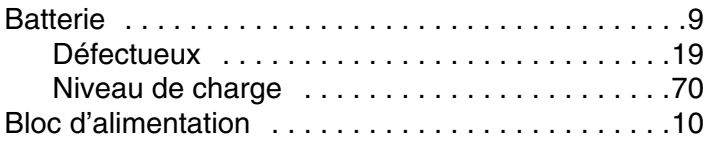

## **C**

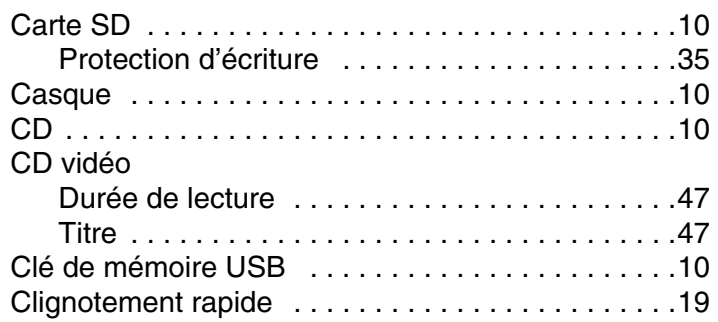

## **D**

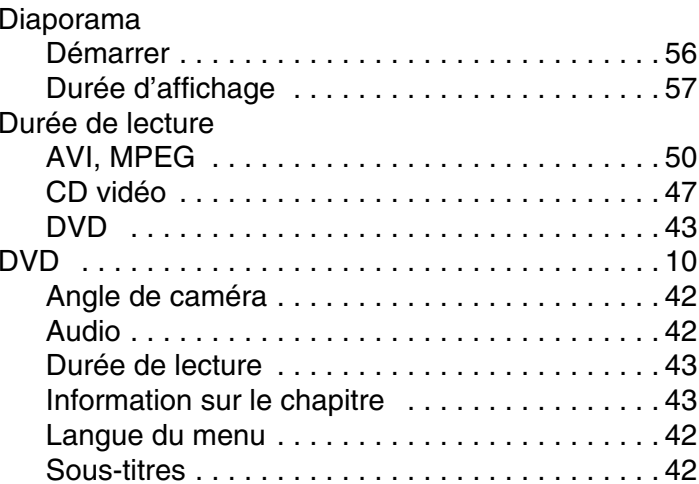

## **E**

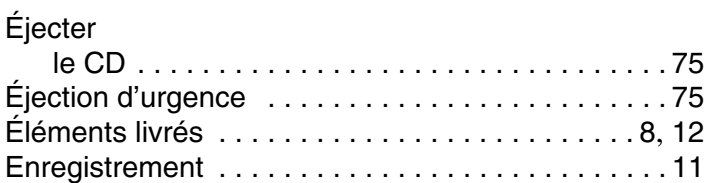

#### >>>**INDEX**

# **F**

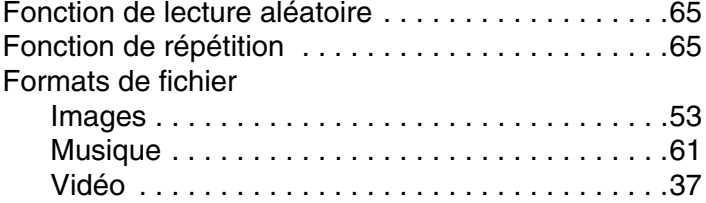

## **G**

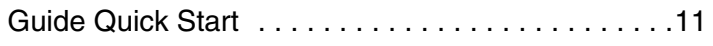

## **I**

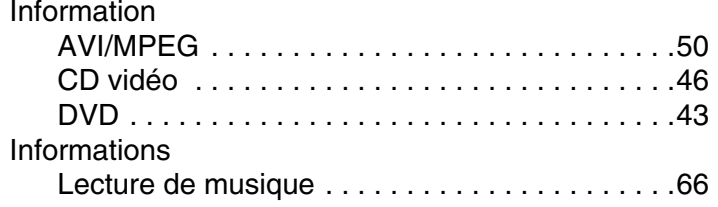

#### **M**

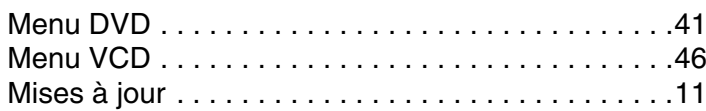

#### **P**

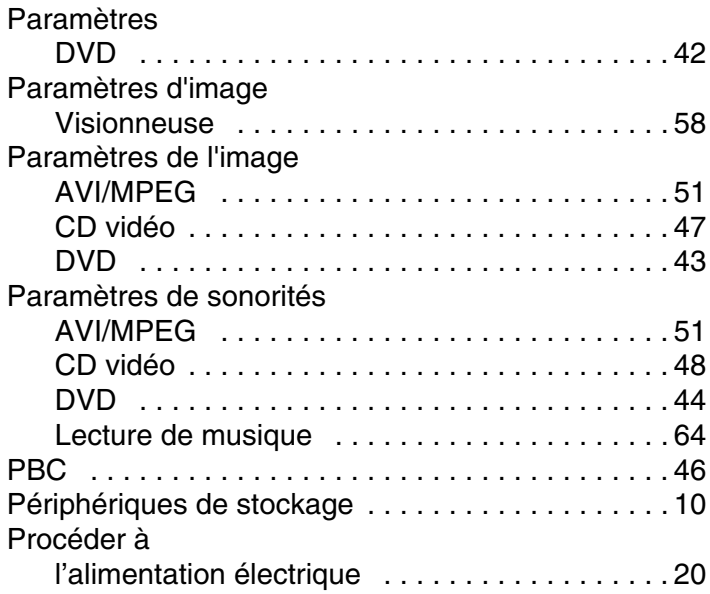

## **R**

Retirer

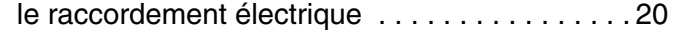

## **S**

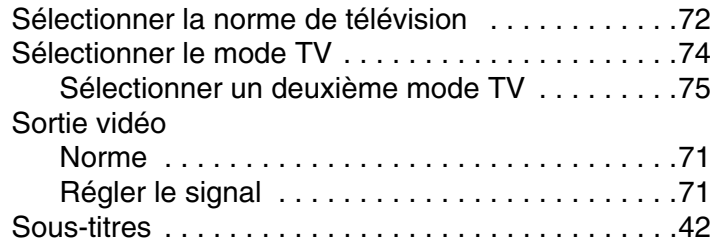

## **T**

Touche clignotement rapide de la touche « Retour » [. . .19](#page-18-1)

## **V**

Vidéo

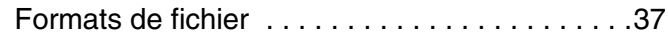

#### >>>**REMARQUES**

#### **Chers clients,**

Conformément à la directive européenne en vigueur, cet appareil est homologué pour la vente grand public. Cet appareil est conforme aux normes européennes ou nationales harmonisées actuellement en vigueur. Le label certifie le respect des spécifications de compatibilité électromagnétique auxquelles ce type d'appareil est soumis. Cela signifie que les risques de dysfonctionnement d'autres appareils électriques ou électroniques engendrés par votre appareil, et inversement, sont minimes.

Le label européen (e1) octroyé par le Kraftfahrt Bundesamt (KBA : administration responsable de la réglementation des véhicules motorisés en Allemagne) et répondant à la directive européenne 72/245/CEE actuellement en vigueur sur les spécifications CEM autorise le montage et la mise en service sur les véhicules motorisés (classes M, N et O).

Les spécifications CEM suivantes, en accord avec les normes européennes, sont respectées : EN 55013 EN 55020

J3 499

## **Informations sur l'équipement laser**

À la date de sa fabrication, ce produit laser est considéré, conformément aux normes nationales et internationales **DIN EN 60825-1 : 2003-10** et **DHHSRules 21 CFR Subchapter J** comme produit laser de classe 1. Le rayon laser émis par un produit de classe 1 est trop faible pour représenter un quelconque danger lorsque les consignes d'utilisation sont respectées. Ce produit est conçu de manière à ce que le rayon laser soit limité à l'intérieur de l'appareil. Cela ne signifie pas pour autant que le laser intégré au boîtier peut être considéré comme un produit d'une classe supérieure sans ce boîtier. C'est pour cette raison que vous ne devez en aucun cas ouvrir le boîtier de l'appareil (perte de la garantie et des éventuels dédommagements).

## **Caractéristiques techniques du laser intégré dans l'appareil :**

Puissance de sortie du rayon laser : 0,5 mW Durée d'impulsion : non pertinent Longueur d'ondes du rayon laser : 770-810 nm (CD), 647-687 nm (DVD)

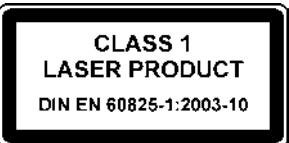

#### >>>**REMARQUES**

# **Élimination**

**Informations à destination de la clientèle concernant l'élimination des appareils électriques et électroniques.**

## **(utilisateurs privés)**

Conformément à la philosophie de l'entreprise Harman/Becker Automotive Systems GmbH, votre produit a été développé et fabriqué avec des matériaux et des composants recyclables de grande qualité.

Ce symbole sur le produit et/ou sur les documents l'accompagnant signifie que les produits électriques et électroniques doivent être triés séparément des ordures ménagères à la fin de leur durée de vie. Veuillez rapporter ce produit dans les centres de collecte ou décharges communales pour le traitement et la récupération des matière premières. Les appareils seront repris gratuitement.

L'élimination conforme de ce produit permet de préserver l'environnement et d'éviter tout effet nocif sur l'homme et l'environnement entraîné par une mauvaise manipulation.

Pour de plus amples informations sur le centre de collecte des déchets le plus proche, adressez-vous à votre commune.

## **Pour les clients professionnels de l'Union Européenne**

Veuillez contacter votre revendeur ou votre fournisseur lorsque vous souhaitez éliminer cet appareil électrique/électronique.

#### **Informations relatives à l'élimination dans les pays hors de l'Union Européenne** Ce symbole n'est valable qu'au sein de l'Union Européenne.

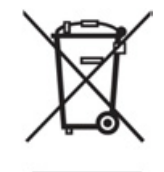